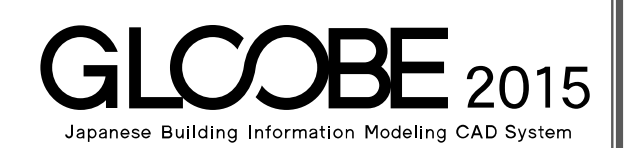

# [採光・換気・ 排煙計算編] 目的別マニュアル

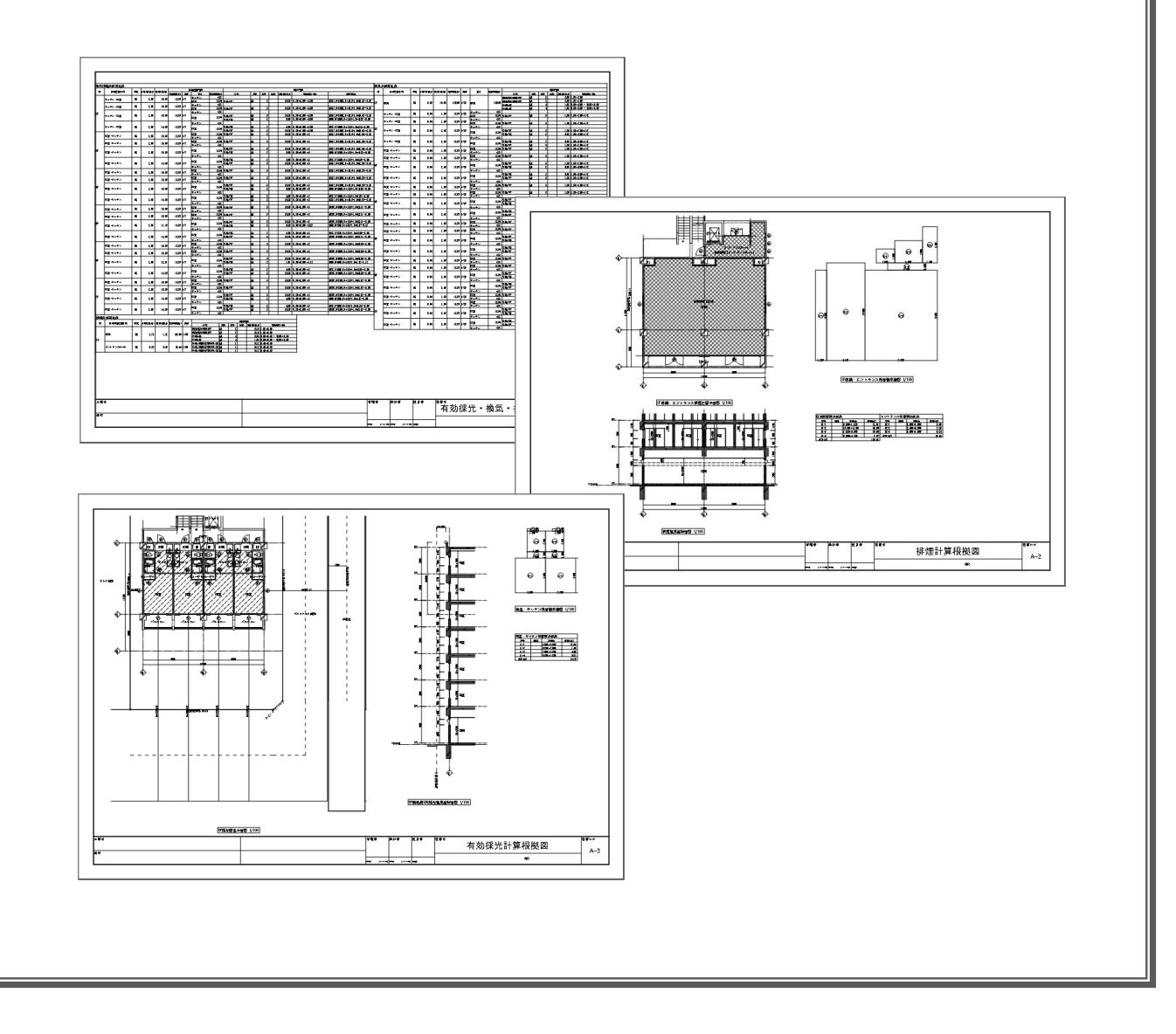

# 目 次

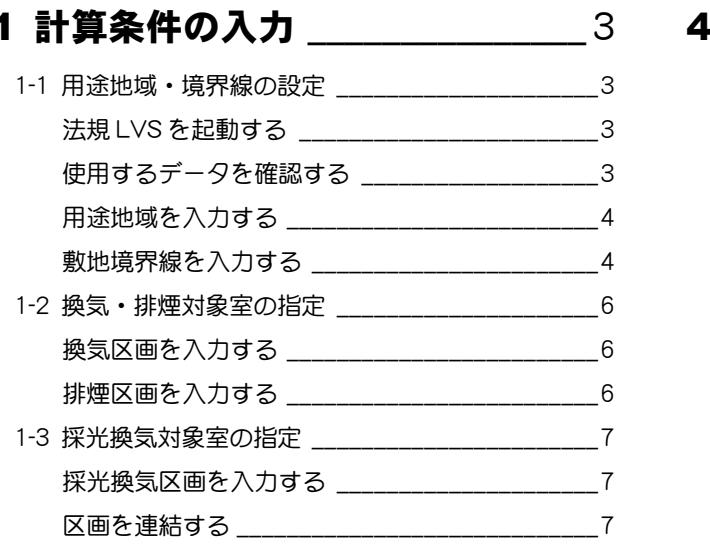

# 2 採光·換気·排煙計算 \_\_\_\_\_\_\_\_ 9

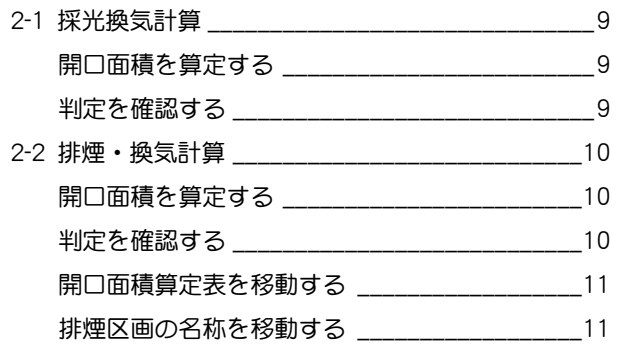

# 3 判定根拠の確認 \_\_\_\_\_\_\_\_\_\_\_\_\_ 13

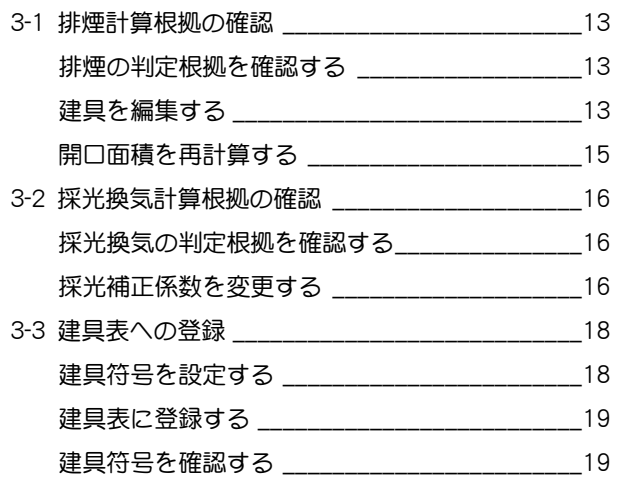

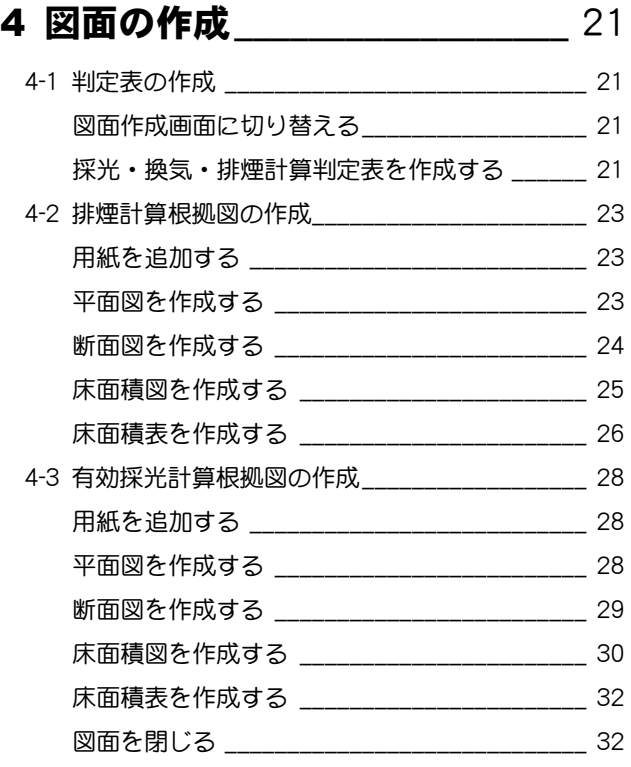

# 1 計算条件の入力

建築基準法の「有効採光計算(Light)」「換気計算(Ventilation)」 「排煙計算(Smoke)」を行いましょう。 まずは、敷地の条件を設定して、計算対象となる室を指定しま す。ここでは、3 階以上は設定済みのデータを使用して、1 階 と 2 階の区画を入力する操作を解説します。

【解説用データ】:M5\_1.GLM ※ GLOOBE ボタンをクリックして [開く] を選び、 「M5\_1.GLM」を開きます。

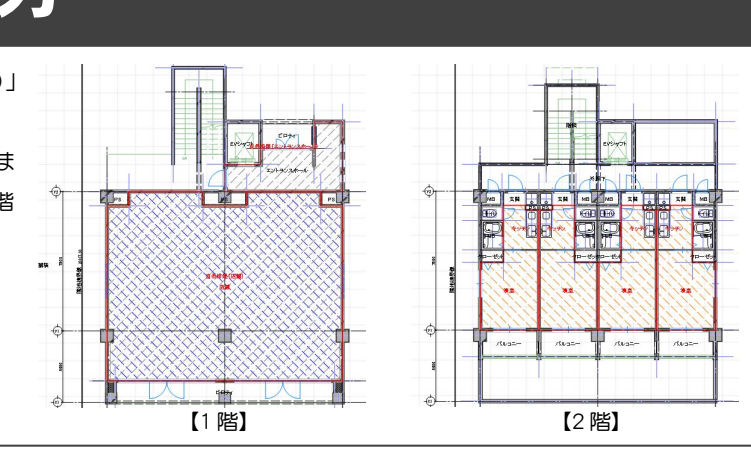

# 1-1 用途地域・境界線の設定

### 法規 LVS を起動する

- 1 階を表示します。
- 2 [専用設計ツール] タブをクリックして、[法規 LVS]を選びます。 [法規 LVS] タブが開きます。

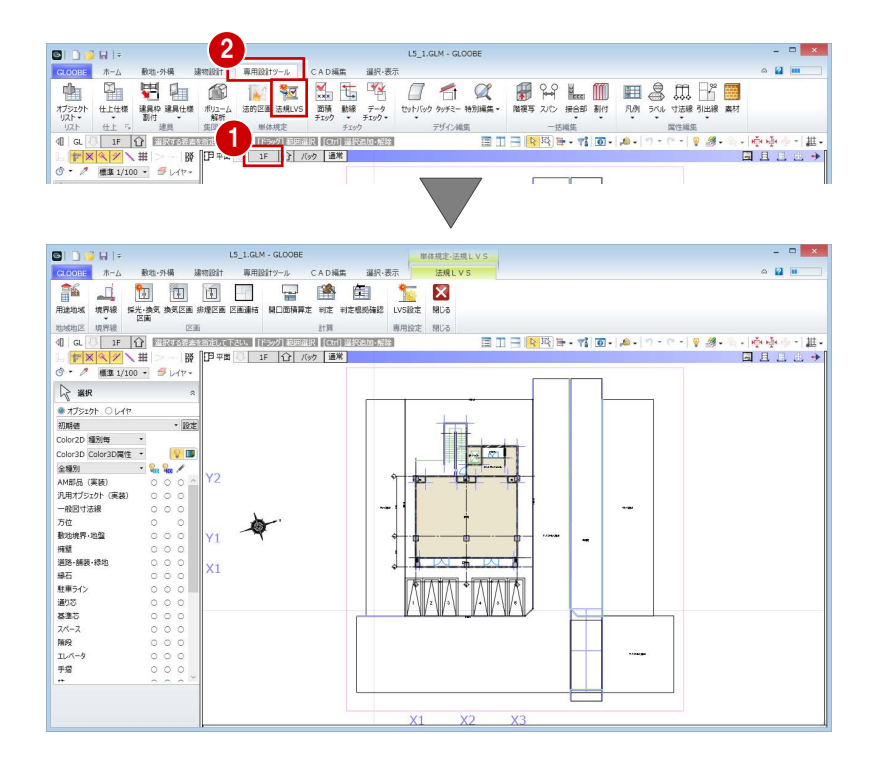

### 使用するデータを確認する

[ビュー左右]をクリックして、使用するデータを確 認しましょう。

ここでは、右図のような 2 方向に道路があり、用途地 域は「近隣商業地域」の敷地とします。

※ 今後、画面の拡大・縮小やビューの最大化などは、 適宜行いながら操作してください。

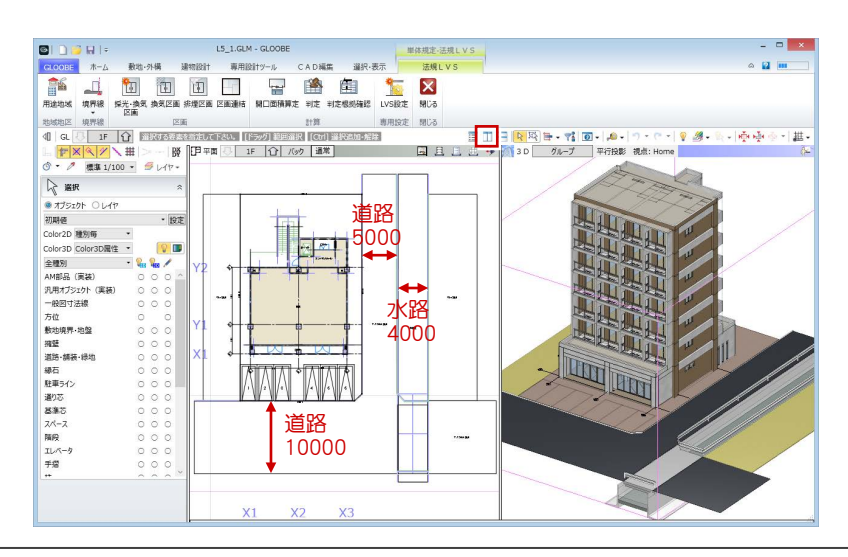

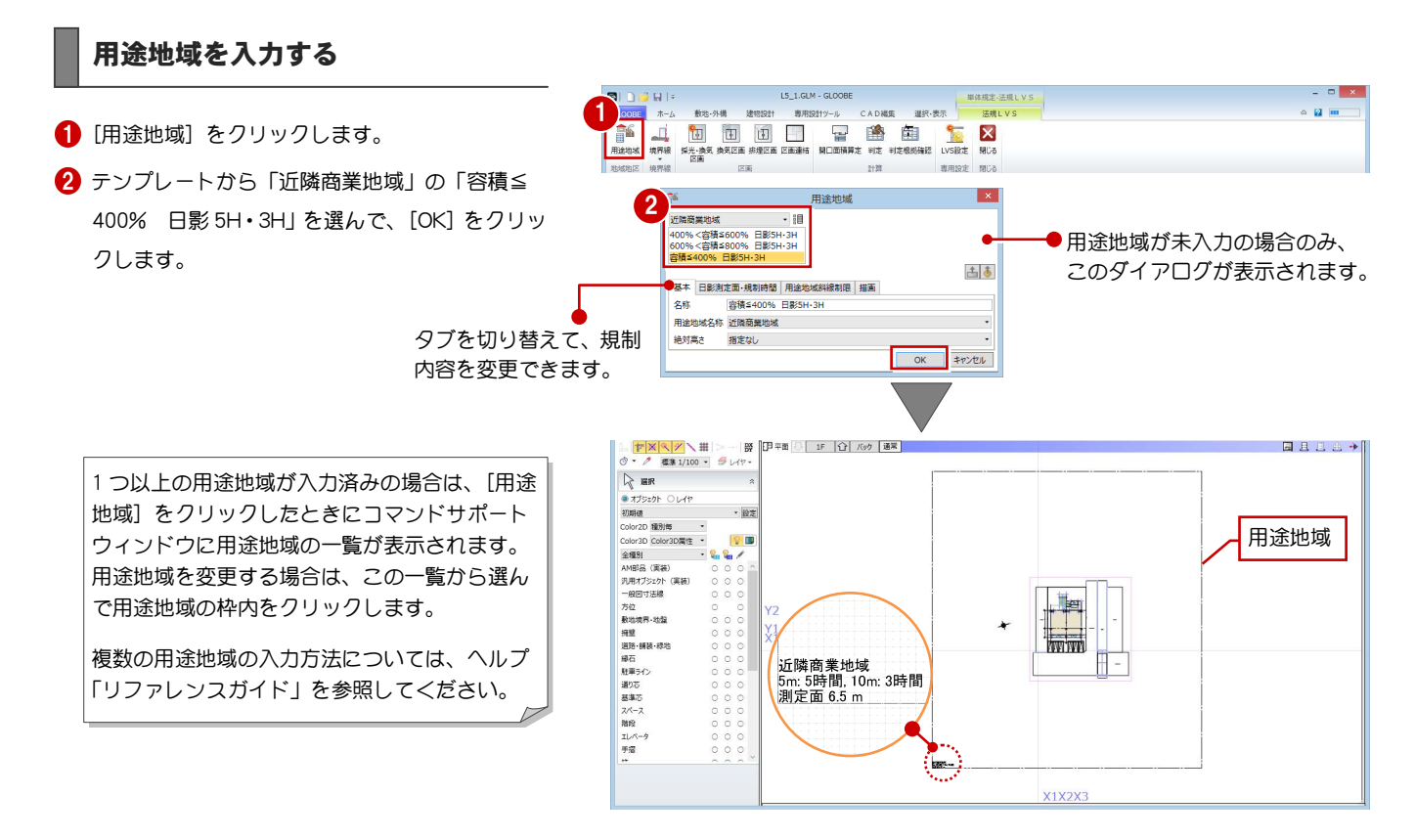

#### 敷地境界線を入力する

#### 隣地境界線を入力する

- [隣地境界線]をクリックします。
- 2 入力モードが[敷地境界線指定入力]であること を確認します。
- 3 隣地境界線に設定する敷地辺をクリックします。 指定した敷地辺上に、隣地境界線の情報が入力さ れます。

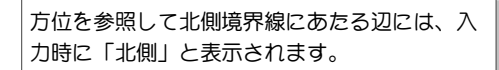

4 同様にして、もう一方の隣地境界線も入力しま す。

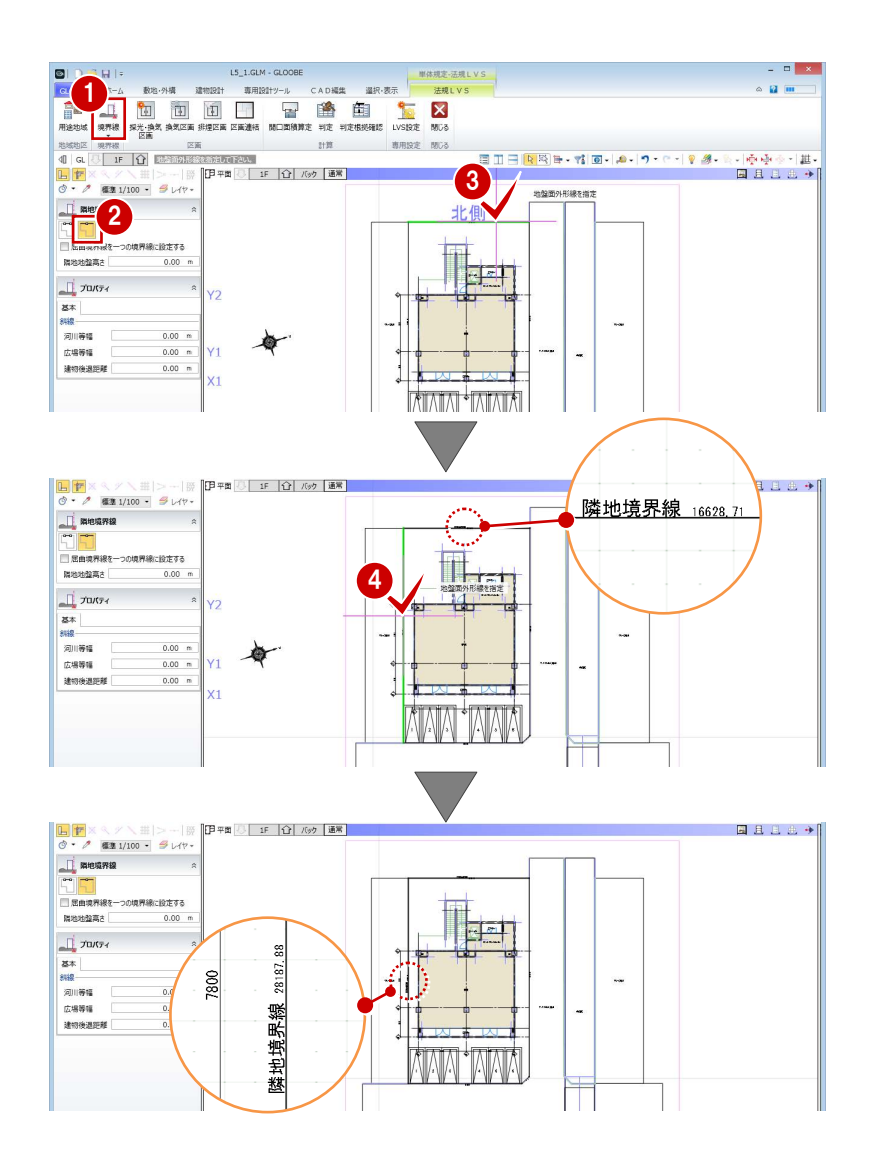

#### 採光・換気・排煙計算編/1 計算条件の入力

#### 道路境界線を入力する

[境界線]メニューから[道路境界線]を選びま す。

**BIDBUL** 

LS\_1.GLM - GLOOBE

- 2 入力モードが[敷地境界線指定入力]であること を確認します。
- [道路幅員・中心高 個別入力]を OFF にして、[幅 員]を 10mに設定します。
- 4 右図の敷地辺をクリックします。

中心線と道路境界線の情報が入力されます。

[道路幅員·中心高 個別入力] が ON の場合の入 力方法については、ヘルプ「リファレンスガイ ド」を参照してください。

66 同様にして、右図の位置にも道路境界線を入力 します。 [幅員]:5m

中心線と道路境界線、道路緩和境界線の情報が入 力されます。

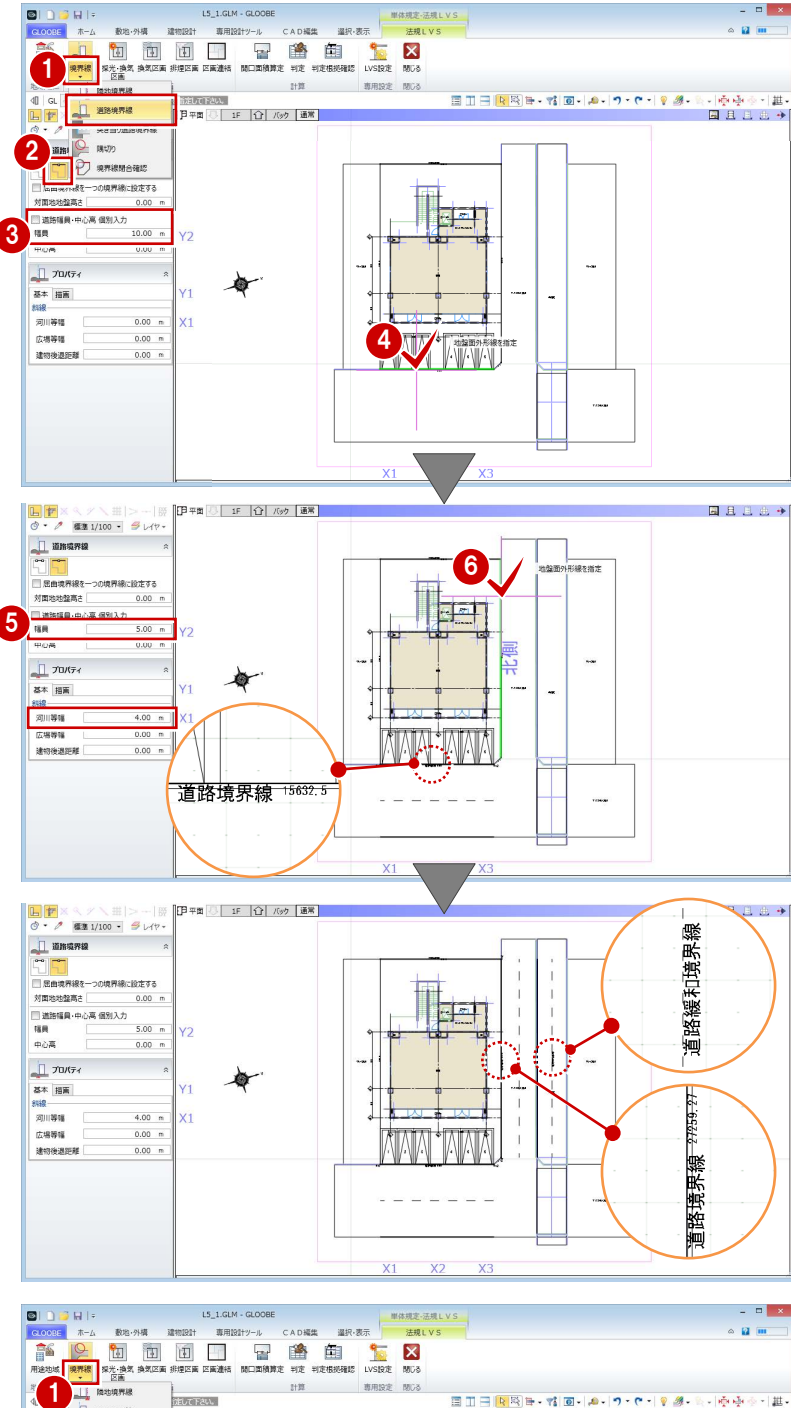

#### 隅切りを入力する

[河川等幅]:4m

- [境界線] メニューから [隅切り] を選びます。
- 2 隅切り箇所をクリックします。 指定した敷地辺上に、隅切りの情報が入力され て、道路の中心線がつながります。

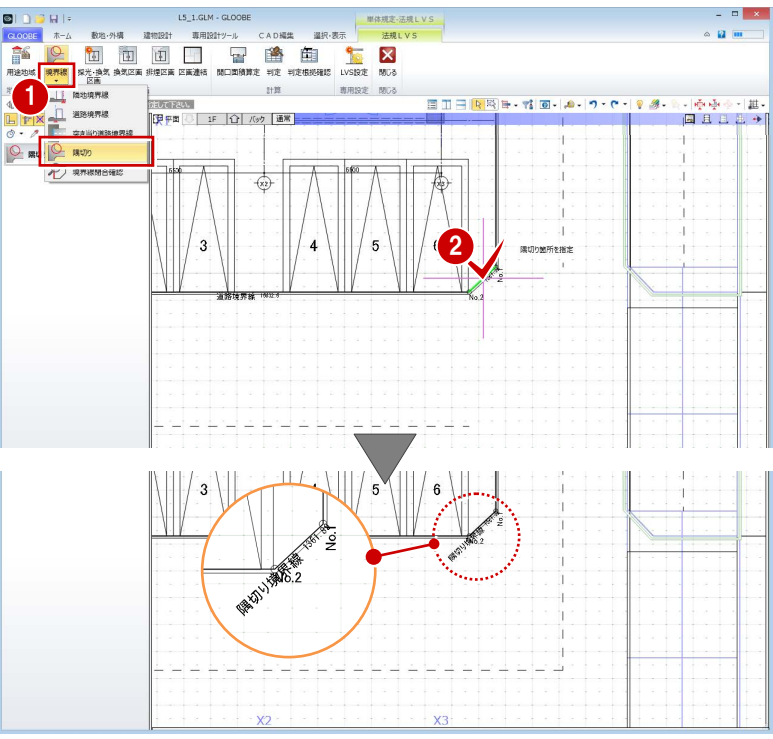

# 1−2 換気・排煙対象室の指定

## 換気区画を入力する

「店舗」を換気計算の対象に設定しましょう。

- [換気区画]をクリックします。
- 2 入力モードが [スペース参照] であることを確認 します。
- 6 店舗をクリックします。

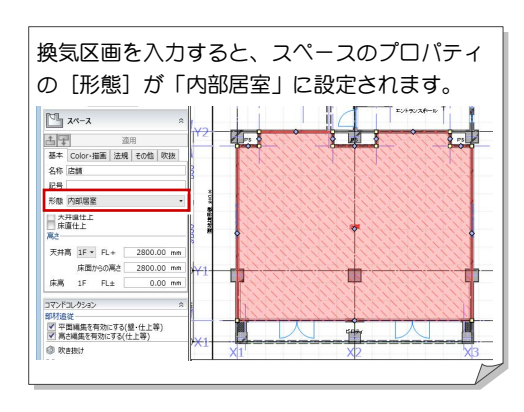

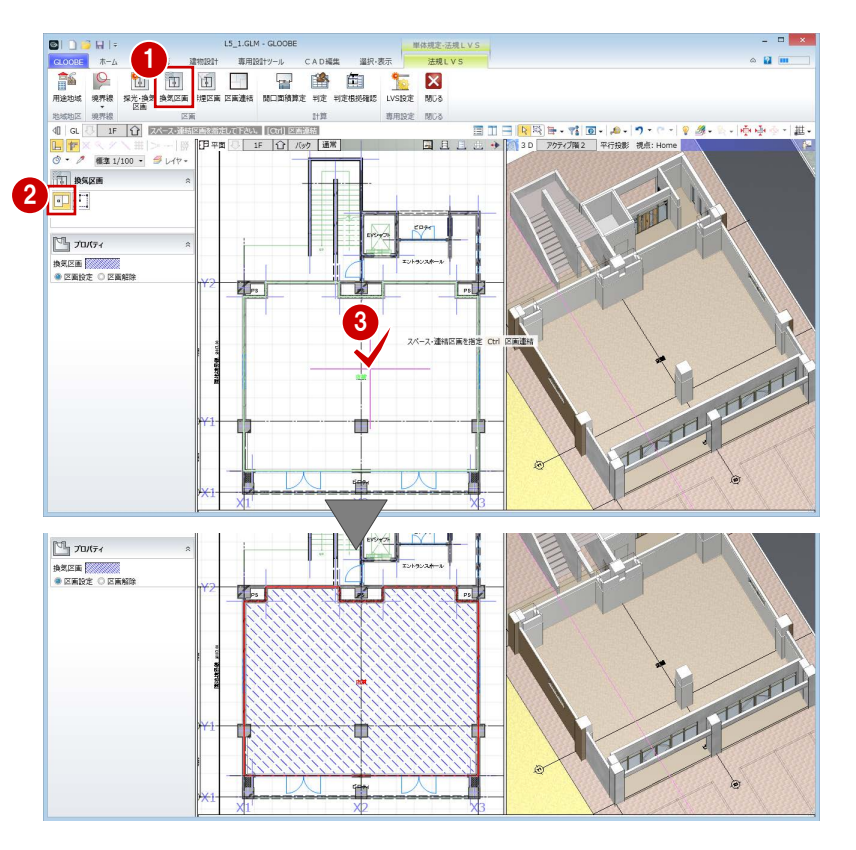

# 排煙区画を入力する

- [排煙区画]をクリックします。
- 2 入力モードが [スペース参照] であることを確認 します。
- $\bigodot$  [名称] に「店舗」と入力します。
- 4 店舗をクリックします。
- 66 同様にして、エントランスホールにも排煙区画 を入力します。

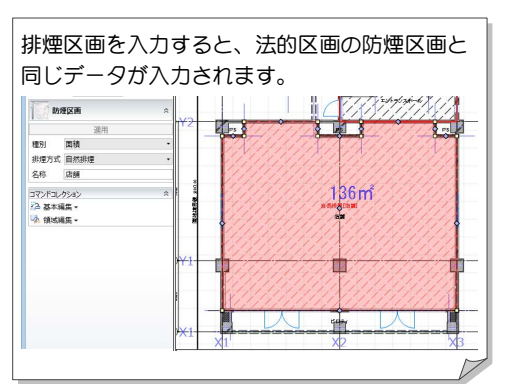

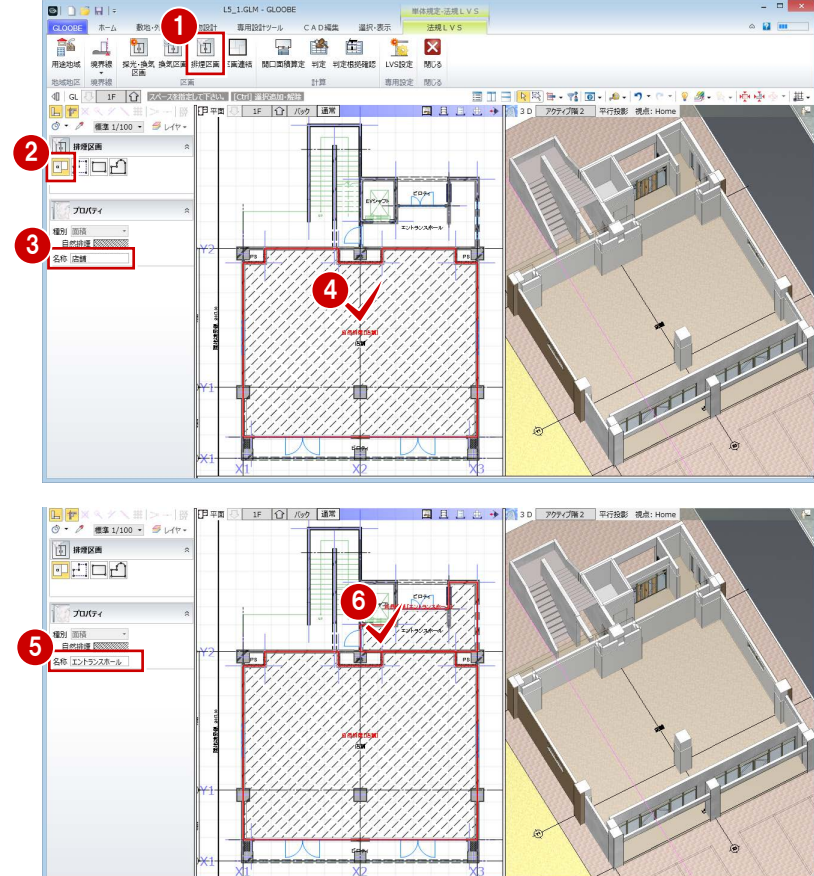

# 1-3 採光換気対象室の指定

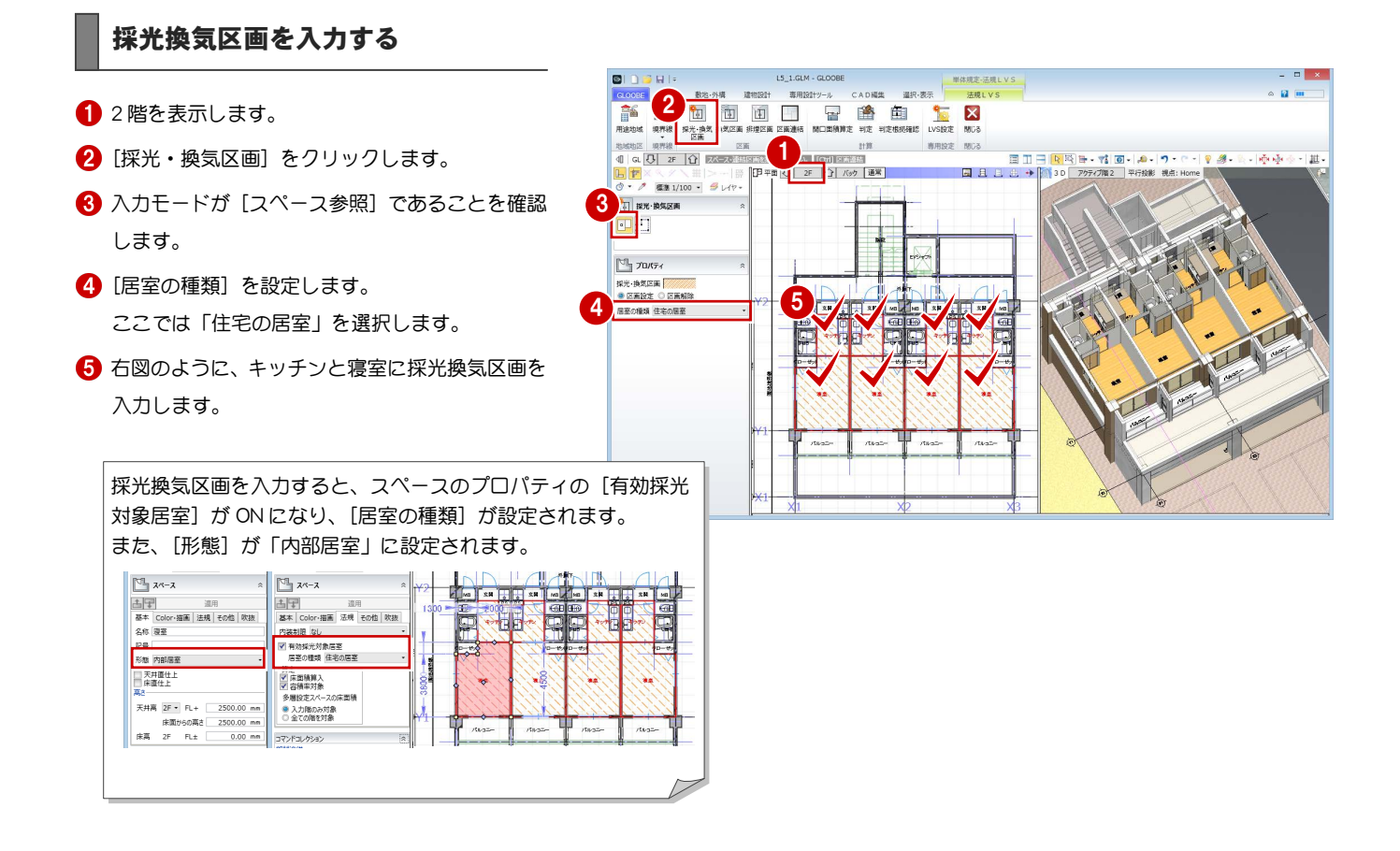

## 区画を連結する

複数の居室を 1 つの居室とみなして計算する場合は、 区画を連結します。

- [区画連結]をクリックします。
- 入力モードが[区画連結]であることを確認しま す。
- 8 隣接する区画を指定します。 ここでは、右図のようにキッチンと寝室を順にク

リックして、最後に Enter キーを押します。

4 区画の領域線が、連結した範囲の領域線になった ことを確認します。

区画を入力する際に、Ctrl キーを押しながら入力 すると、連結区画として入力できます。

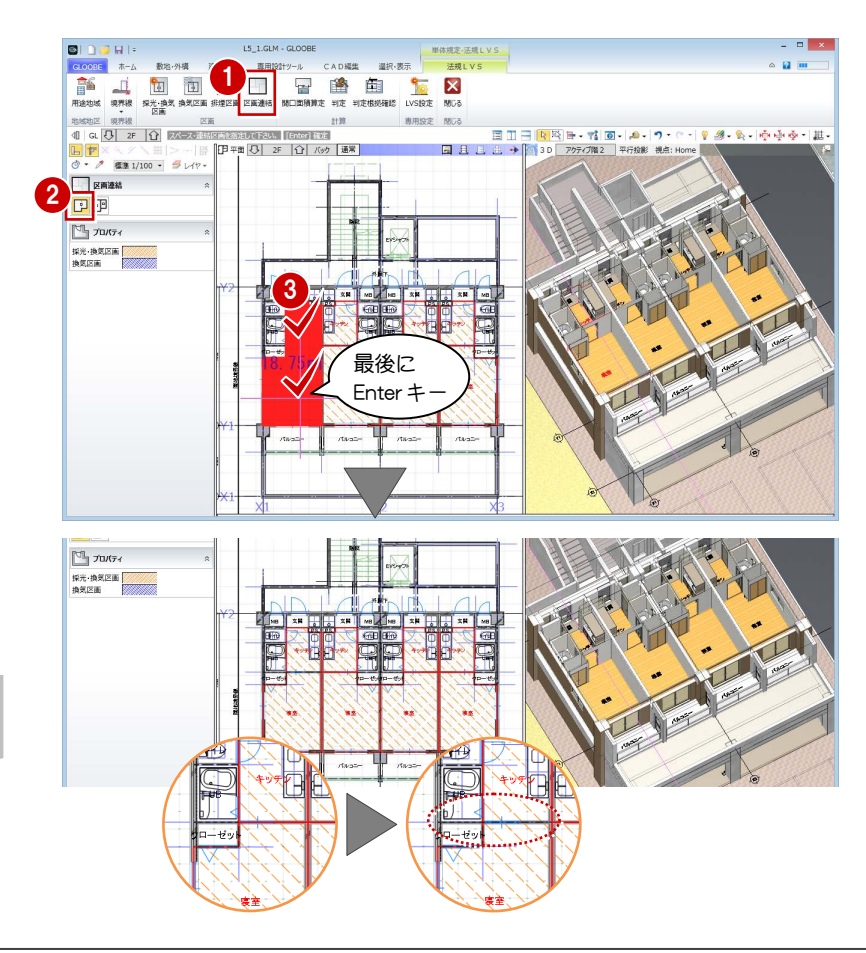

6 同様にして、他の区画も連結します。

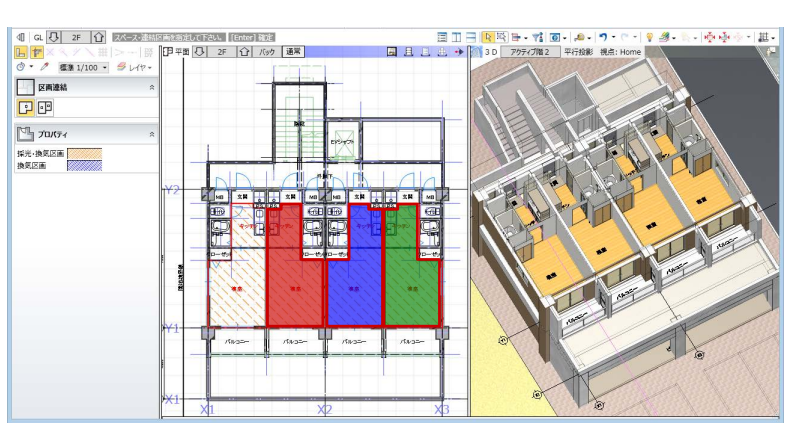

これで第 1 章の操作は終了です。

※ わかりやすいように、色分けしています。

# 採光・換気・排煙計算 2

採光、換気、排煙の有効開口面積を計算して、判定を確認しま しょう。

また、開口面積算定表や区画名称などの位置を、見やすいよう に編集しましょう。

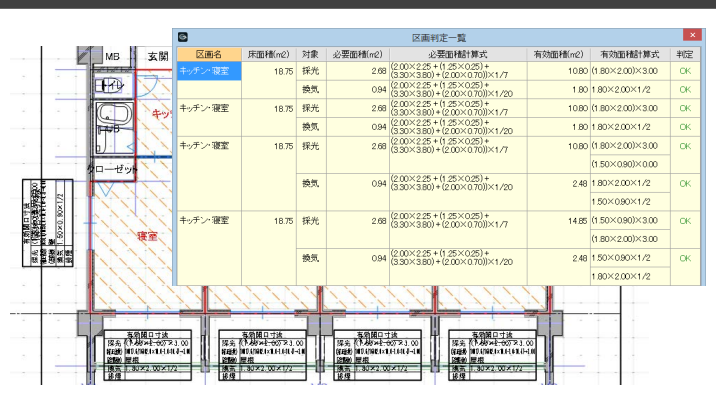

# 2-1 採光換気計算

## 開口面積を算定する

- 「開口面積算定」をクリックします。
- **2** 入力モードが [AUTO] であることを確認して、 [実行] をクリックします。 建具の有効開口面積が計算され、表として配置さ れます。

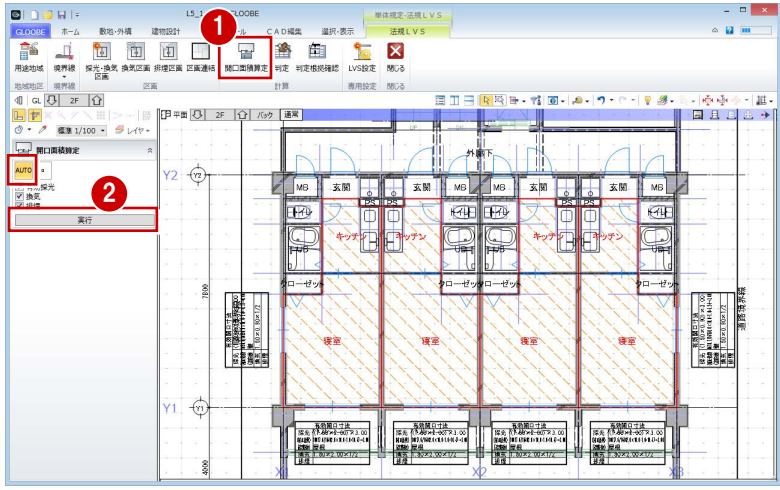

## 判定を確認する

- 1 [判定] をクリックします。
- 2 入力モードを [AUTO] に変更します。 [区画判定一覧] ダイアログが表示されます。
- 8 判定がすべて「OK」になっていることを確認し て、[閉じる] をクリックします。

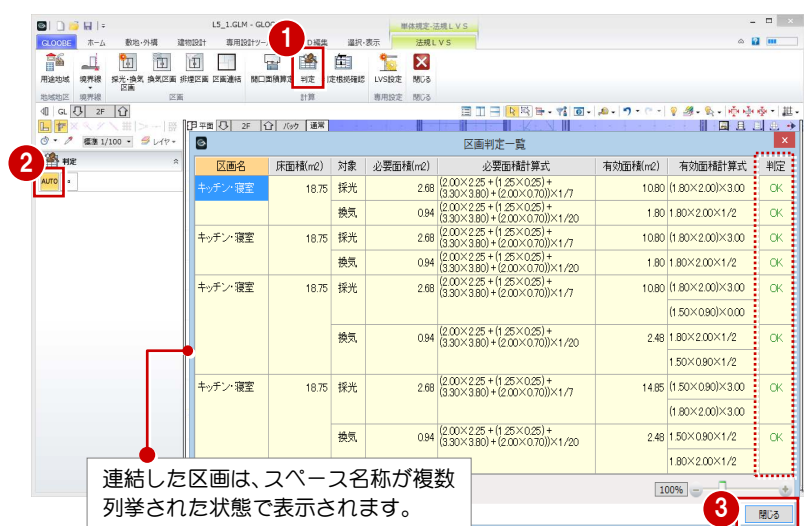

# 2-2 排煙・換気計算

#### 開口面積を算定する

- 1 階を表示します。
- 2 [開口面積算定]をクリックします。
- **← 入力モードが [AUTO] であることを確認して、** [実行] をクリックします。 建具の有効開口面積が計算され、表として配置さ れます。

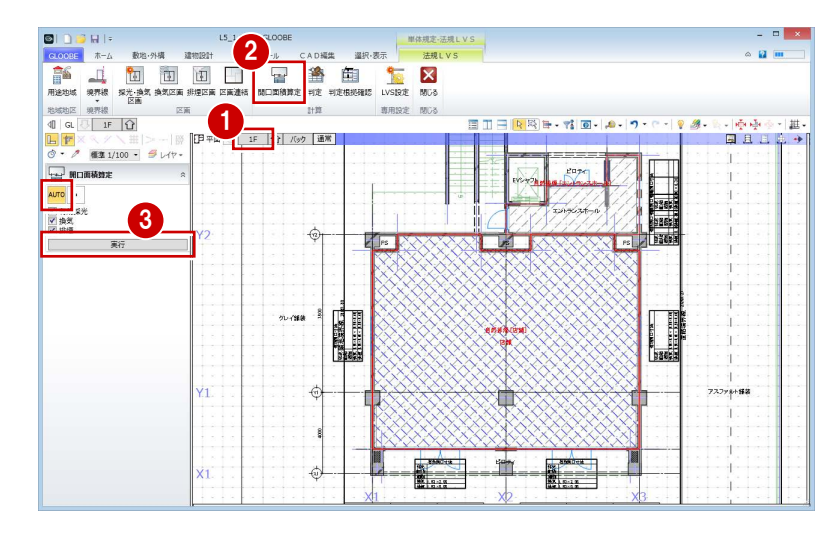

## 判定を確認する

- 1 [判定] をクリックします。
- 2 入力モードを [AUTO] に変更し、[採光・換気] の判定が「OK」になっていることを確認します。
- 8 [排煙] をクリックして判定を確認します。 店舗が「NG」になっていることがわかります。
- 4 確認が終了したら、[閉じる]をクリックします。

[採光・換気]の区画名は、スペース名称と同じ になり、連結した場合はスペース名称が複数列 挙されます。 [排煙]の区画名は、入力したときに指定した名 称になります。

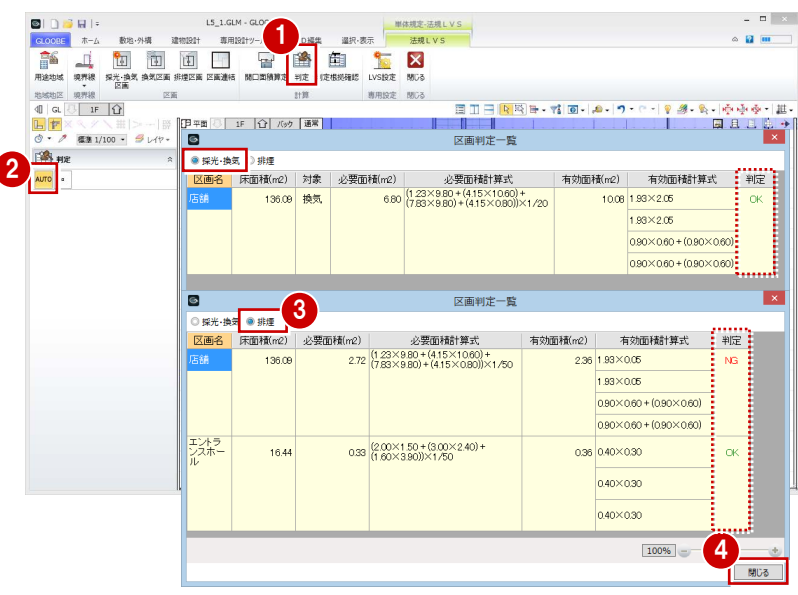

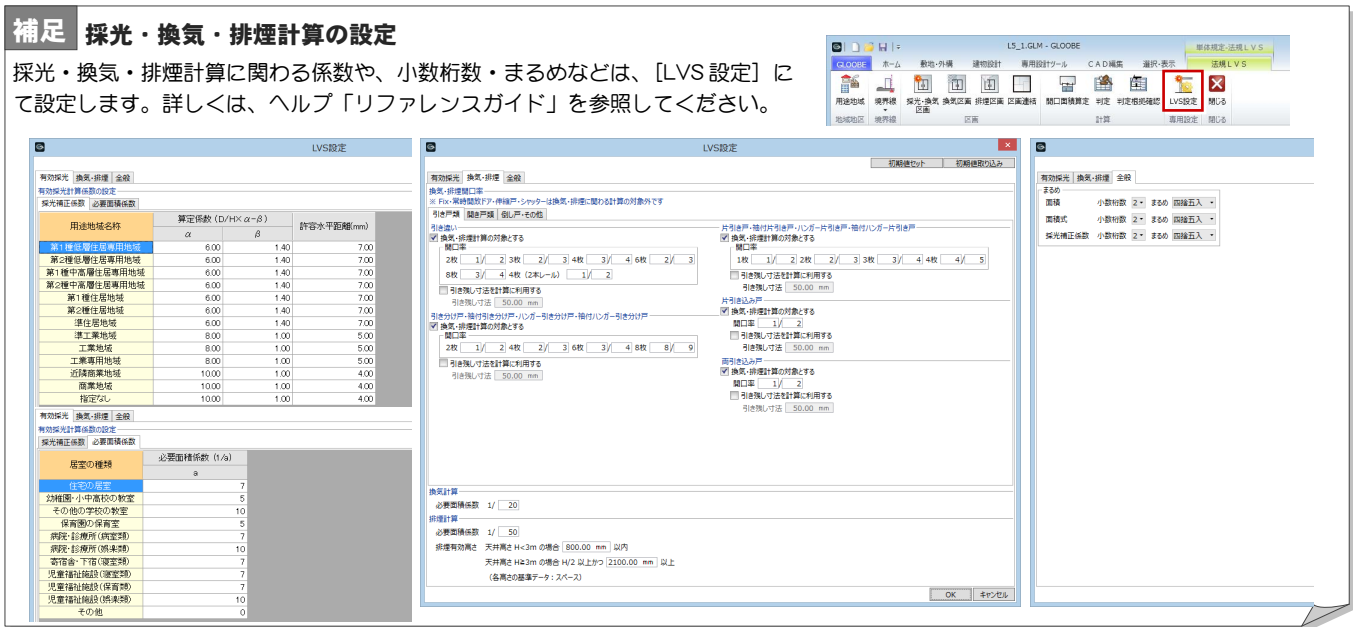

## 開口面積算定表を移動する

エントランスホールの算定表が重なっているので、移 動しましょう。

- 1 右図の算定表を選択します。
- 2 [移動]のハンドルを、算定表が重ならない位置 までドラッグします。

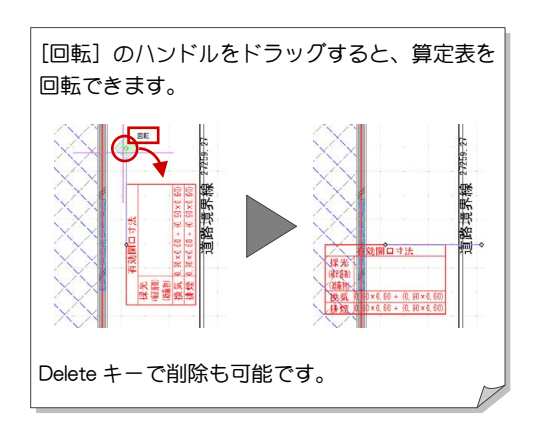

6 同様にして、もう1つの算定表も移動します。

算定表の位置はデータ保存時に記憶され、次回 開いたときもその位置で表示されます。 再度[開口面積算定]を実行すると、算定表の 位置は初期化されます。

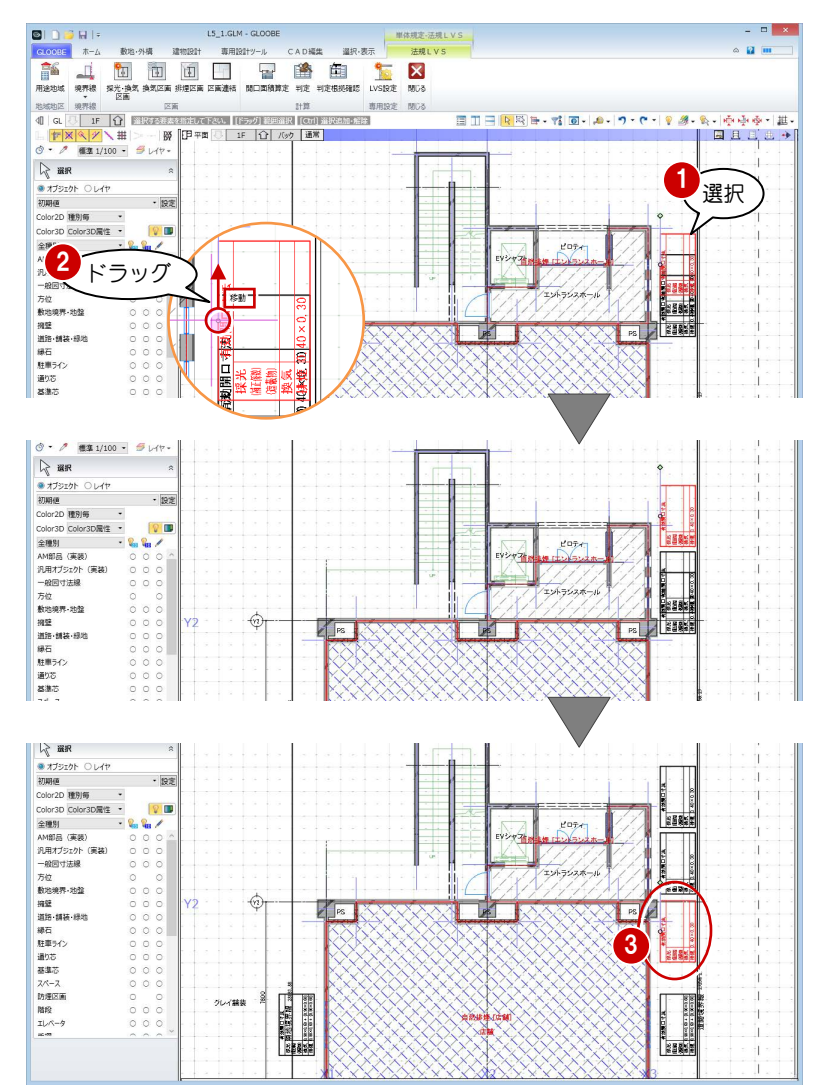

### 排煙区画の名称を移動する

エントランスホールの排煙区画の名称を、領域内に移 動しましょう。

- エントランスホールの排煙区画を選択します。
- 2 区画名称の中央下にある [名称移動] のハンドル を、領域内にドラッグします。

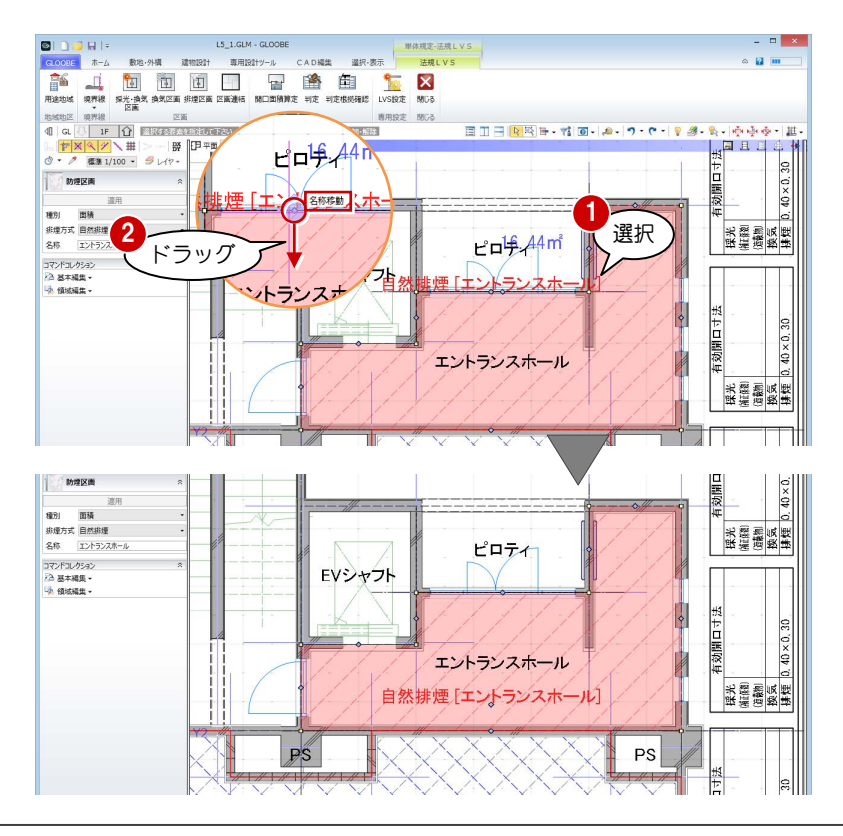

これで第 2 章の操作は終了です。

#### 補足 有効開口面積の補正係数 有効開口寸法 採光の(補正係数)でみられる「→」は、次を示しています。 採光  $(1.80 \times 2.00) \times 3.00$ (補正係数) 18817.6/16402.0×10.0-1.0=10.42-3.000 |採光補正係数の補正「→」 例 (遮蔽物 屋根 换気 1.80×2.00×1/2 計算値が 3.0 以上の場合は、3.0 にします。 10.47→3.00 排煙 道路境界線に面する場合、計算値が 1.0 未満の場合は、1.0 にします。  $\begin{bmatrix}\n0.36 \rightarrow 1.00\n\end{bmatrix}$ 道路境界線に面しない場合、水平距離が許容水平距離以上で、かつ計算値が 追路境芥線に囲しない場合、水平距離ガ計谷水平距離以上で、ガン計算恒が 0.36→1.00<br>1.0 未満となる場合は、1.0 にします。 道路境界線に面しない場合、水平距離が許容水平距離未満で、かつ計算値が 追出現介詠に囲じるい场古、小十起離刀計台小十起離不<sub>問</sub>に、カンāl昇直刀 -0.37→0.00<br>負の数となる場合は、0.0 にします。

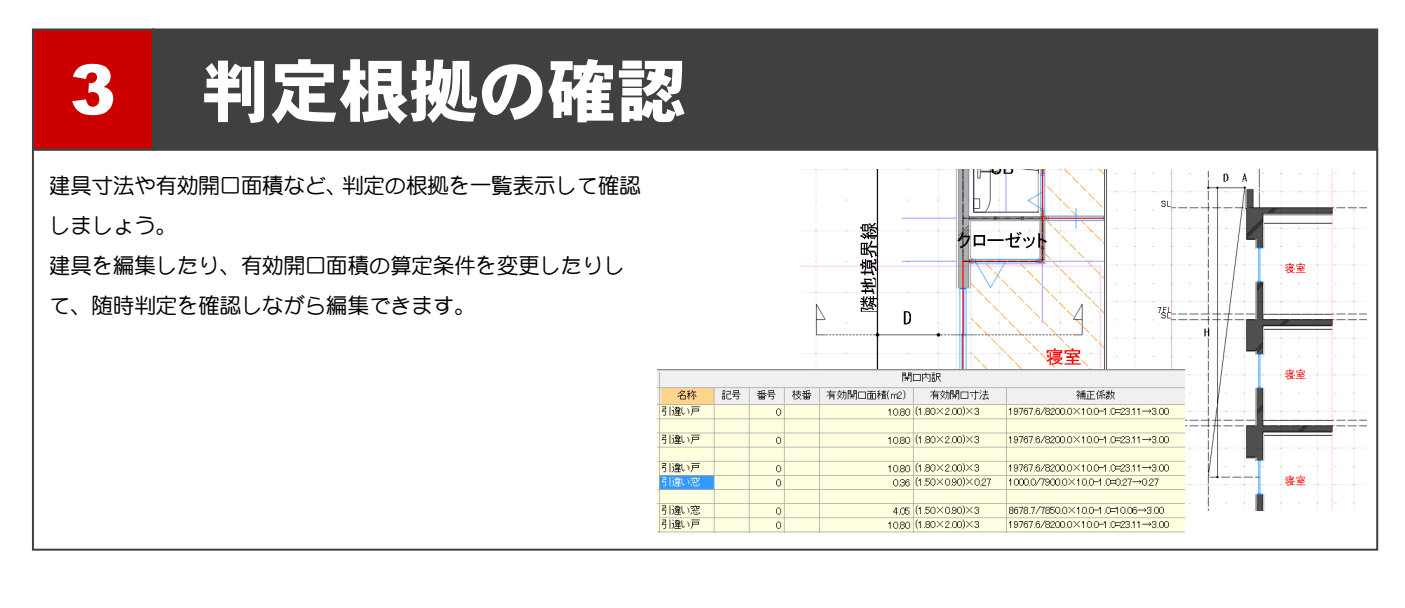

# 3-1 排煙計算根拠の確認

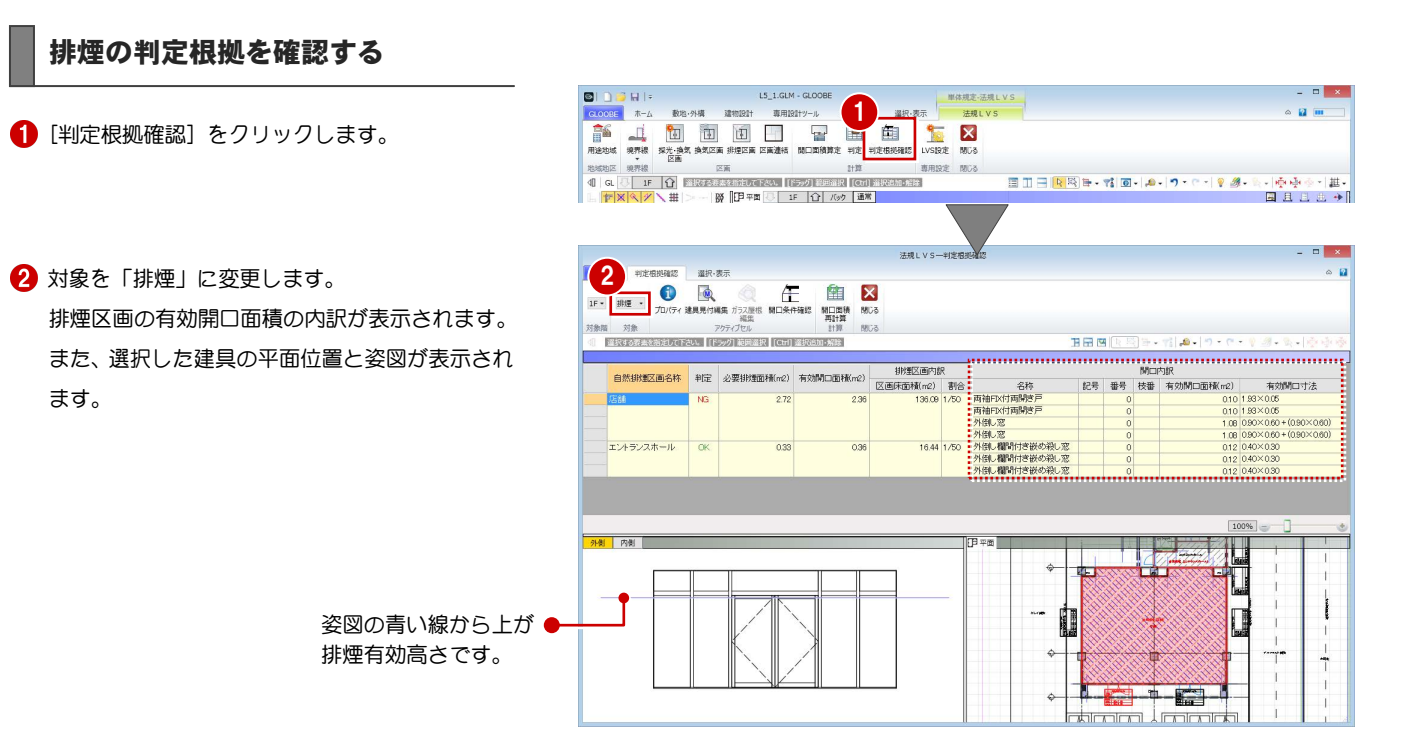

# 建具を編集する

建具の欄間部分を嵌め殺しから外倒し窓に変更して、 有効開口面積を増やしてみましょう。

1 右図の建具を選択します。

2 [建具見付編集] をクリックします。 [建具見付編集]ウィンドウが開きます。

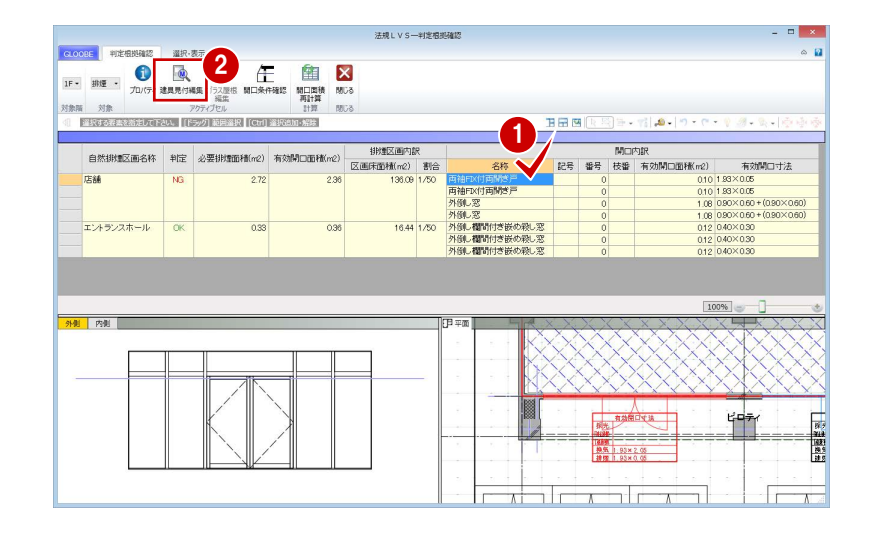

- 8 [建具区画] をクリックします。
- 4 入力モードが [新規] であることを確認します。
- テンプレートから「倒し」の「ガラス窓」を選び ます。
- 6 右図のように、欄間部分をクリックします。 クリックした建具区画が倒し窓に変わります。

 $\Box$  x  $\begin{array}{|c|c|c|c|}\hline \text{A} & \text{A} & \text{B} & \text{B}$ -x<br><mark>close: デザイン</mark> 選択・表示 7 **面段◆ #\*\*/ 今風図** <del>インプリー</del><br>1988-更新 割り当て 外枠<br>- テンプレート<br>- ロード × ベーク<br>- ウ・ノ 関係[編集・官] ( ) イント・※ ※ [ 選 E BREA 4 6  $\sqrt{5}$ プロパティ 区面<br>相別 倒し ○ 任意指定<br>○ 本体参照(ガラス・パネル)<br>● 本体参照(枠)  $\Box$ lae方向  $\leq$  $70/74$  $\rightarrow$ WU<br>ガラス数 .<br>Pár 조종<br>제3차 중(J ○ 任意指定<br>○ 本体参照(ガラス・パネル)<br>● 本体参照(枠) Ħ 関告方向  $\leq$ 変更されたデータがあります。<br>変更内容を反映しますか?(キャンセル:編集に戻ります。) 8 \*\*\*LVS-+1字  $\sqrt{2}$ 

- [閉じる] をクリックします。
- 8 確認画面で [はい] をクリックします。 判定根拠確認画面に戻り、姿図の絵柄が変更され たことを確認できます。

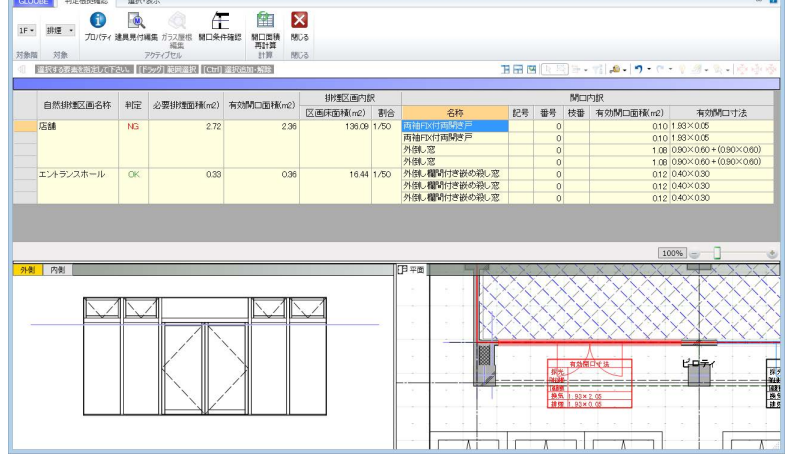

●1 同様にして、右図の建具も欄間部分を倒し窓に 変更します。

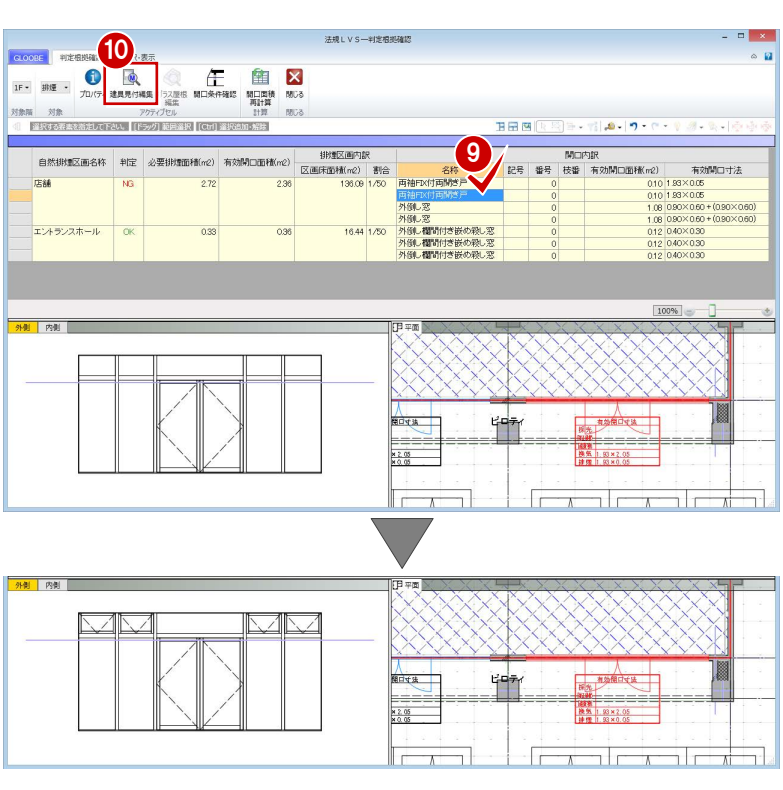

# 開口面積を再計算する

- 法規LVS-判定根拠確認 GOOD PRESENCE IN THE SERVE TO BE SERVED TO BE SERVED TO BE SERVED TO BE SERVED TO BE SERVED TO BE SERVED TO BE SERVED TO BE SERVED TO BE SERVED TO BE SERVED TO BE SERVED TO BE SERVED TO BE SERVED TO BE SERVED TO BE SERVED .<br>Dasy 1897.000 [開口面積再計算]をクリックします。 刘家 2 再計算の対象を [全ての表示行に対応する区画] 田田園 。<br>本本帝定して下さい。 [ドラッグ] 範囲選択 | [Ctrl] 選択追加・解除 に変更して、[OK]をクリックします。  $\begin{tabular}{|c|c|c|c|} \hline & Bf \Box \Lambda \\ \hline \end{tabular} \begin{tabular}{|c|c|c|c|} \hline & Bf \Box \end{tabular} \begin{tabular}{|c|c|c|c|} \hline & Bf \Box \end{tabular} \begin{tabular}{|c|c|c|c|} \hline \end{tabular} \hline \begin{tabular}{|c|c|c|c|c|} \hline \end{tabular} \hline \begin{tabular}{|c|c|c|c|c|} \hline \end{tabular} \hline \begin{tabular}{|c|c|c|c|c|} \hline \end{tabular} \hline \begin{tabular$ 名称<br>再袖FIX付两開き 有効開口寸法 010 188×0.00<br>108 090×0.60 + (0.90×0.60)<br>1.08 090×0.60 + (0.90×0.60)<br>012 040×0.90<br>012 040×0.90<br>012 040×0.90 再油FX付両駒さ戸<br>外倒し窓<br>外倒し窓<br>外倒し欄間付き嵌め殺し窓<br>外倒し欄間付き嵌め殺し窓<br>外倒し欄間付き嵌め殺し窓 エントランスホール  $\overline{\phantom{a}}$  ok 16.44 1/50 **B** 再計算対象 × 2 。<br><mark>の表示行に対応する区画</mark><br>の表示行に対応する区画 OK キャンセル .......... i<del>ssa sa sa sa</del><br>- Michilik 排煙方向内板 変更した建具の有効開口面積が変更されて、判定 -<br>|<br>|有効開口面積(m2) | 区画床面積(m2) | 割合<br>| 。<br>必要排煙面積(m2) 自然排煙区画名称 和定 名称 -<br>記号 番号 技番 布効Mini面積(m2)  $\begin{array}{rl} \textbf{9.42} & \textbf{12.43} \\ \textbf{15.45} & \textbf{15.45} \\ \textbf{15.45} & \textbf{15.45} \\ \textbf{15.45} & \textbf{15.45} \\ \textbf{15.45} & \textbf{15.45} \\ \textbf{15.45} & \textbf{15.45} \\ \textbf{15.45} & \textbf{15.45} \\ \textbf{15.45} & \textbf{15.45} \\ \textbf{15.45} & \textbf{15.45} \\ \textbf{15.45} & \textbf{1$ 有効関係する 136.09 1/50 两袖FIX付两開き戸  $5.24$  $^{27}$ が「OK」になったことを確認できます。  $:$   $\ldots$ **The Secretary** ÷.  $1644 + 80$  $\sim$ 排煙有効高さを変更するには 補足 法規LVS-判定根拠 2 enterprisers  $3850, 387$  $\overline{\mathbf{0}}$   $\overline{\mathbf{0}}$  $\overline{\mathbb{E}}$ EX 1F - 排煙 -午確認 関口面積  $50<sub>2</sub>$
- 排煙有効高さは、次の手順で変更できます。 ● 表示したい建具を選択します。 **TELE Dell'Avenue**  $0.19 - 0.$ ■ 「開口条件確認」をクリックします。 排煙区画内 MOMB 前 自然排烟区画名称 判定 必要排烟面積(n2) 有效開口面積(n2) 区画床面積(m2) 割合<br>136.09 1/50 [開口条件確認]ウィンドウが開きます。 店舗 272 |外倒し窓||<br>|外倒し窓|<br>|外倒し欄間付き嵌め殺し窓<br>|外倒し欄間付き嵌め殺し窓<br>|外倒し欄間付き嵌め殺し窓 エントランスホール OK 1644 1/50  $0.33$ SHARE S 6 [条件算定表] をクリックします。 3 ן ⊼  $\blacksquare$ 条件算定表  $\mathbf{x}$  $\overline{\bullet}$ 条件算定表  $\overline{\mathbf{x}}$ [排煙有効高さ]を変更します。 -<br>天井高さ (FLからの高さ)  $2800.00$  mm 天井高さ (FLからの高さ) 2800.00 mm 天井高さ (床面からの高さ) 2800.00 mm 天井高さ (床面からの高さ) 2800.00 mm 6 [再計算] をクリックします。 庄富さ  $0.00 \, \text{mm}$ Ė≣≉  $0.00$  mm  $4$ ·<br>排煙有効高さ  $800.00$  mm 排煙有効高  $500.00$  mr [排煙有効内法高さ] が変更されます。 <br>建具上枠内法高さ  $200.00$  mm 建具上枠内法高さ 200.00 mm 排煙有効内法高さ 600.00 mm 非理有效  $00.00.00$ 再計算  $\overline{\alpha}$ キャンセル ッシセル **6** [OK] をクリックします。  $\overline{5}$   $\overline{6}$  6  $25$ 排煙有効高さを示す点線の位置が変わります。 排煙有効高さ 18L ■ [閉じる] をクリックします。 法規LVS一開口条件確認  $\mathbf{r}$  $\frac{1}{2}$   $\frac{1}{2}$  6 確認画面で「はい]をクリックします。  $GLOORE$ l x 判定根拠確認画面に戻ります。 変更されたデータがあります。<br>変更内容を反映しますか?(キャンセル:編集に戻ります。) 8 法規LVS-判定相  $\Box$  <br> <br> : x  $\Box$  $3840.387$ SLOOBE PLEMBORS SERVICES 6 有効開口寸法や有効開口面積が変更されたこと **A** 対象 **NO** を確認します。 **FIRELE** 田田県  $0.77 -$ 9 压线 BREVITAGE.. - 外側し宿<br>- 外側し宿開付き嵌め殺し窓<br>- 外側し稲間付き嵌め殺し窓<br>- 外側し稲間付き嵌め殺し窓<br>- 外側し稲間付き嵌め殺し窓 0<br>054 090×030 + (080×030)<br>0.000×030 + (080×030) ・<br>・<br>・<br>・  $\sim$ 1644 1/50  $0.33$

# 3−2 採光換気計算根拠の確認

#### 採光換気の判定根拠を確認する

- 対象を「2F」の「採光」に変更します。 採光区画の有効面積の内訳が表示されます。
- 2 平面ビューで右図の算定表をクリックします。 指定した建具の有効開口面積は「0」になってい るため、採光が取れないことがわかります。

6 階を変更して、同じ位置にある建具の有効開口面

2~4 階までは「0」になり、5 階から採光が取れ

法規LVS-判定根拠確認  $m + 1$ 1 th 区 開口開稿  $BOS$ 田田岡  $\overline{\bullet}$  $\begin{array}{r|l|l} \hline \text{M}^2 \text{M} \square \text{Bb}^2 \text{H}^2 \text{H}^2 \text{H}^2 \text{H}^2 \text{H}^2 \text{H}^2 \text{H}^2 \text{H}^2 \text{H}^2 \text{H}^2 \text{H}^2 \text{H}^2 \text{H}^2 \text{H}^2 \text{H}^2 \text{H}^2 \text{H}^2 \text{H}^2 \text{H}^2 \text{H}^2 \text{H}^2 \text{H}^2 \text{H}^2 \text{H}^2 \text{H}^2 \text{H}^2 \text$ 481<br>1394 引楽い戸<br>1394 引楽い戸<br>1394 引楽い戸 1080 (1.80×2.00)×3.00 18817.6/16402.0×10.0-1.0=10.47-3.00  $\overline{\circ}$ 10.80 (1.80×2.00)×3.00 18817.6/16402.0×10.0-1.0=10.47-+3.00  $\overline{\phantom{0}}$ 4.81<br>  $\frac{1}{3}$ <br>  $\frac{1}{4}$ <br>  $\frac{1}{6}$ <br>  $\frac{1}{4}$ <br>  $\frac{1}{4}$ <br>  $\frac{1}{$ 1875 1/7 キッチン<br>導車  $\frac{1}{140}$ 100%  $m = 1$ 2 H <u>pad spad spad spad</u> - 8 X 法規LVS-判定根拠確認 法規LVS-判定根拠確認 <mark>e </mark>利定根拠確認 選択·表示 **a.ooge | 判定根拠確認 | 選択·表示**  $\begin{picture}(1200,140)(-0.000,140)(-0.000,140)(-0.000,140)(-0.000,140)(-0.000,140)(-0.000,140)(-0.000,140)(-0.000,140)(-0.000,140)(-0.000,140)(-0.000,140)(-0.000,140)(-0.000,140)(-0.000,140)(-0.000,140)(-0.000,140)(-0.000,140)(-0.000,140)(-0.000,1$ SEE THE TUCK REMOVED TO THE MOST CONTRACT OF THE RESEARCH 3 角区 **食用 区** | 関口面積 閉じる<br>| 周日算<br>| 日洋 | 閉じる en<br>Etimologi **対象画 対象**<br>- 图像表示 再計算<br>計算 閉じる .7%<br>IB H H E ۱۶۶۸<br>Bane B B B 1080 (1.80×2.00)×3 18817.6/13502.0×10.0-1.0=12.94--3.00 1080 (1.80×2.00)×3 188176/10602.0×10.0-1.0=16.75-+3.00 405 (1.50×0.90)×3 8678.7/13650.0×10.0-1.0-5.36-+3.00<br>1080 (1.80×2.00)×3 18678.7/136502.0×10.0-1.0=12.94--3.00 4.05 (1.50×0.90)×3 8678.7/10750.0×1.00-1.0=7.07-0.00<br>10.80 (1.80×2.00)×3 18817.6/10602.0×10.0-1.0=16.75--3.00

## 採光補正係数を変更する

● 5 階を表示します。

積を確認します。

ることがわかります。

- 2 平面ビューで右図の算定表をクリックします。
- 8 [開口条件確認] をクリックします。 指定した建具の断面と水平・垂直距離が表示され ます。

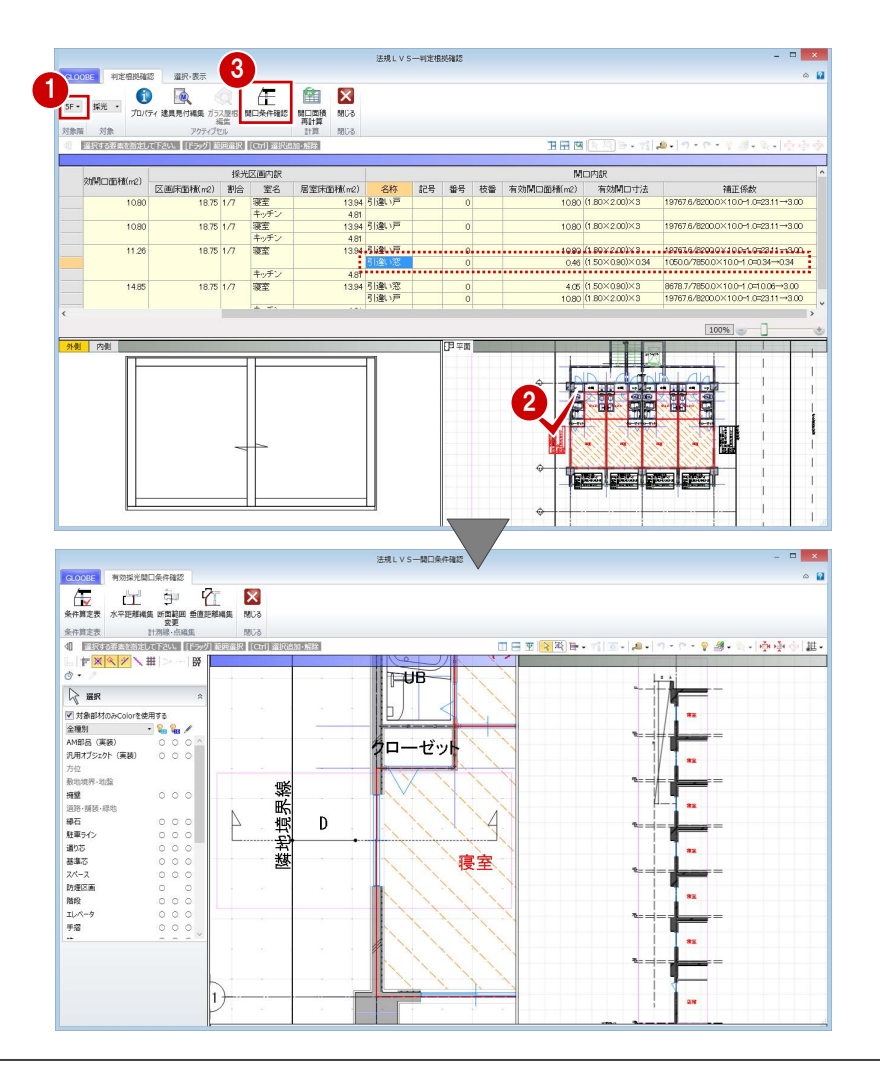

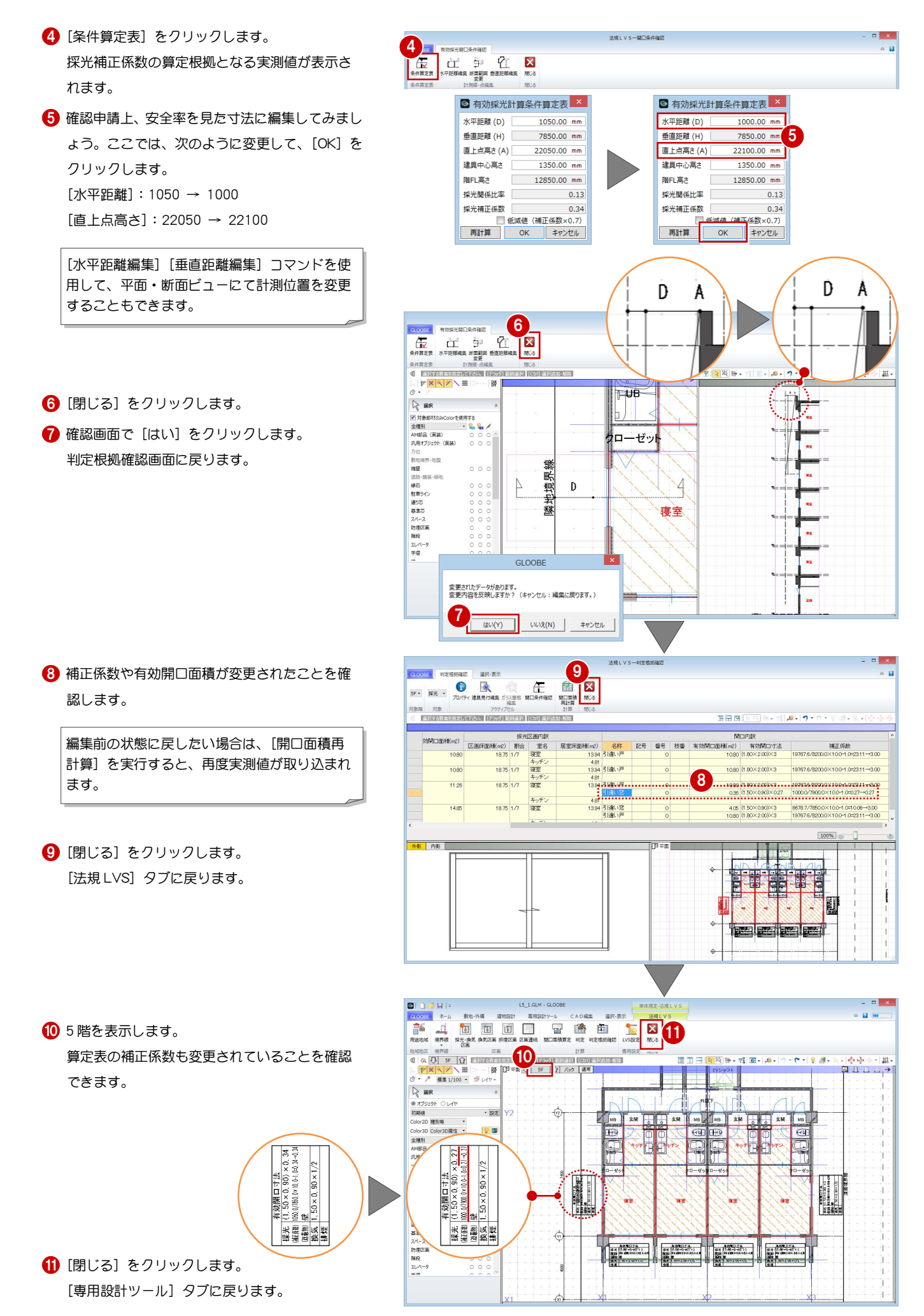

# 3-3 建具表への登録

建具符号を付けて建具表に登録すると、判定根拠の確認や図面配置時に建具符号が表示されるようになります。 ここでは、建具表へ登録する手順を簡単に解説します。詳しくは、設計プロセス別マニュアル「実施設計編」の「7 建具の詳細設計」を参照 してください。

 $\begin{picture}(120,140)(-10,140)(-10,140)(-10,140)(-10,140)(-10,140)(-10,140)(-10,140)(-10,140)(-10,140)(-10,140)(-10,140)(-10,140)(-10,140)(-10,140)(-10,140)(-10,140)(-10,140)(-10,140)(-10,140)(-10,140)(-10,140)(-10,140)(-10,140)(-10,140)(-10,140)(-10,140$ 

面 ポリューム<br>47カテ

 $\blacksquare$ 

## 建具符号を設定する

[専用設計ツール]タブの[建具仕様]をクリッ クします。

建具のプロパティが一覧表示されます。

[建具一覧編集]タブでプロパティの設定漏れを 確認します。

建具の種別・骨材質が未設定の場合は、[符号自 動割付]を実行したときに建具符号が割り当た りません。プロパティを確認しておきましょう。

- 8 [符号自動割付] をクリックします。
- 4 割り付ける記号と、同一の建具とみなす判別条件 を設定して、[OK]をクリックします。
- 6 確認画面で [OK] をクリックします。 記号・番号が割り付けられます。

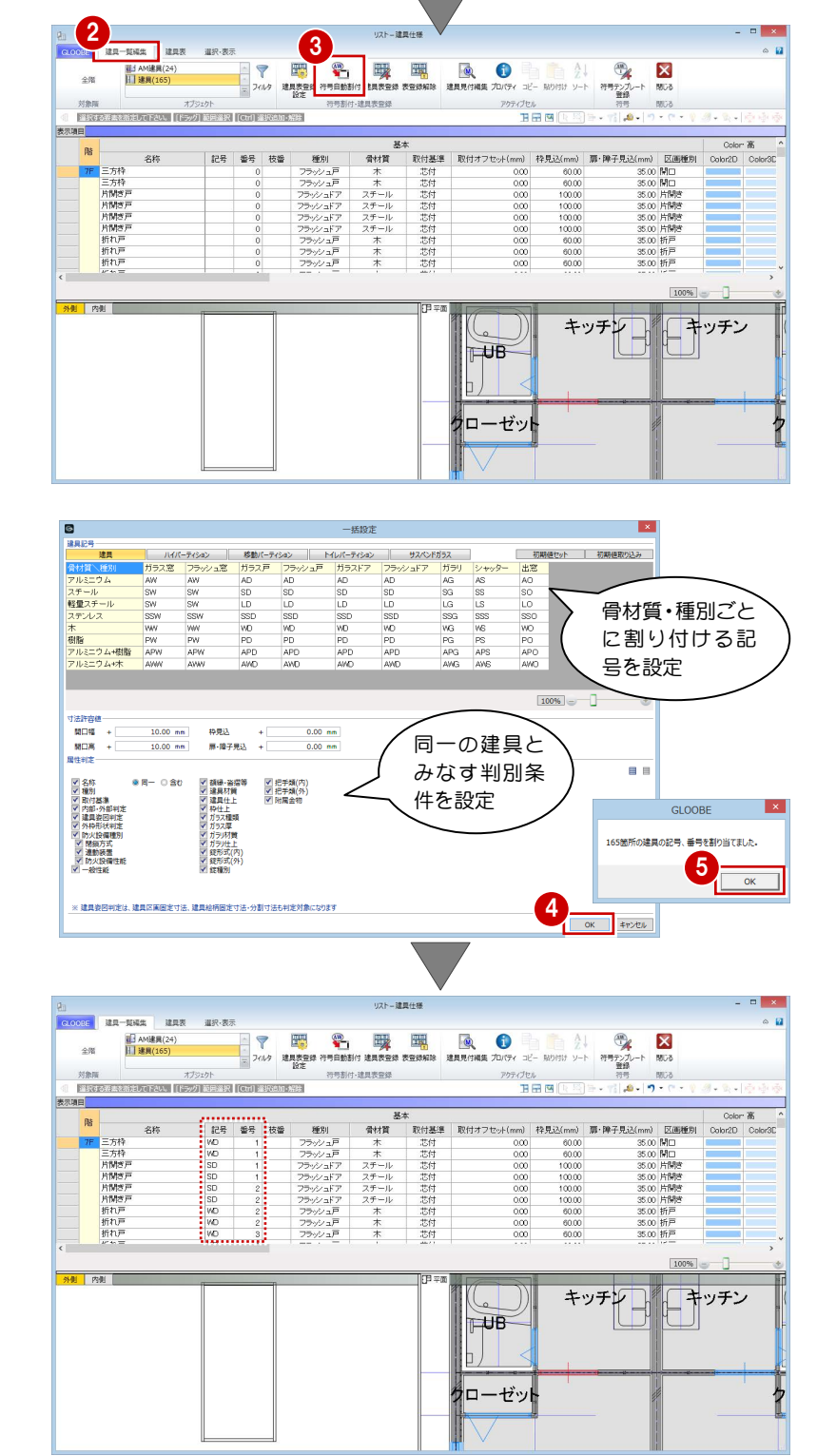

ノラリン、 Huttom<br>デザイン編集

 $-$ 

## 建具表に登録する

- 1 [建具表登録] をクリックします。
- 2 範囲が [全表示行] であることを確認して、[OK] をクリックします。
- **6 確認画面で [OK] をクリックします。** 建具符号が付けられ、プロパティの変更ができな くなります。同一符号の建具は、すべて同じ建具 に変更されます。

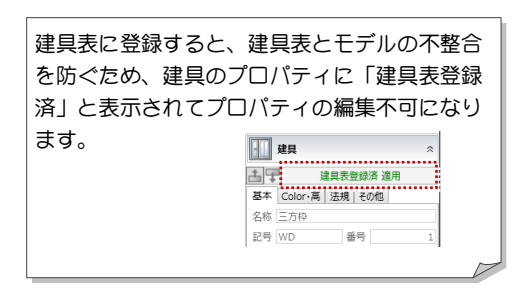

**4 ~ 6** オブジェクトを「AM 建具」に変更し、同様 にして符号の割り付け、建具表への登録を行いま す。

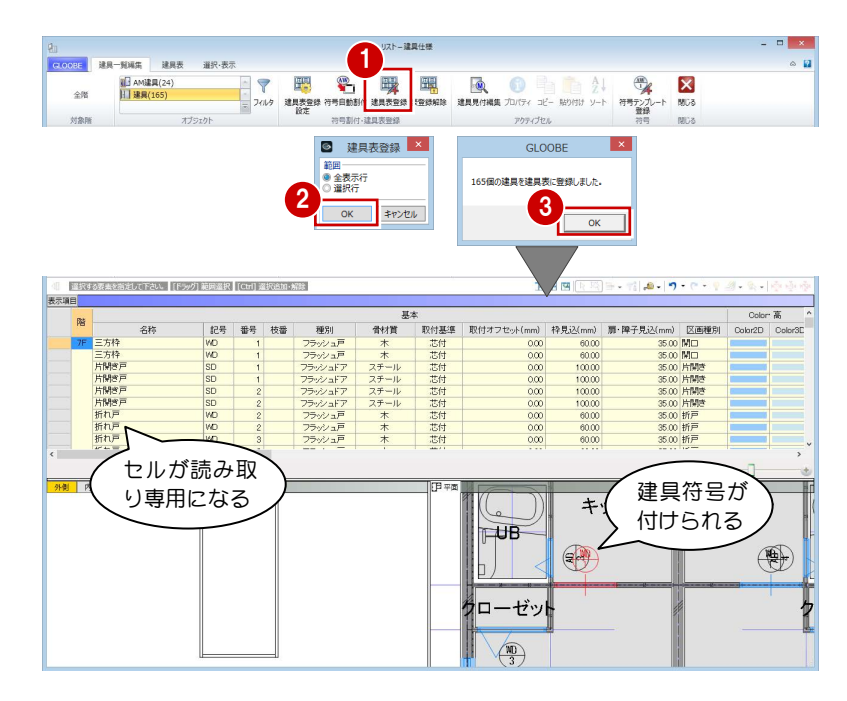

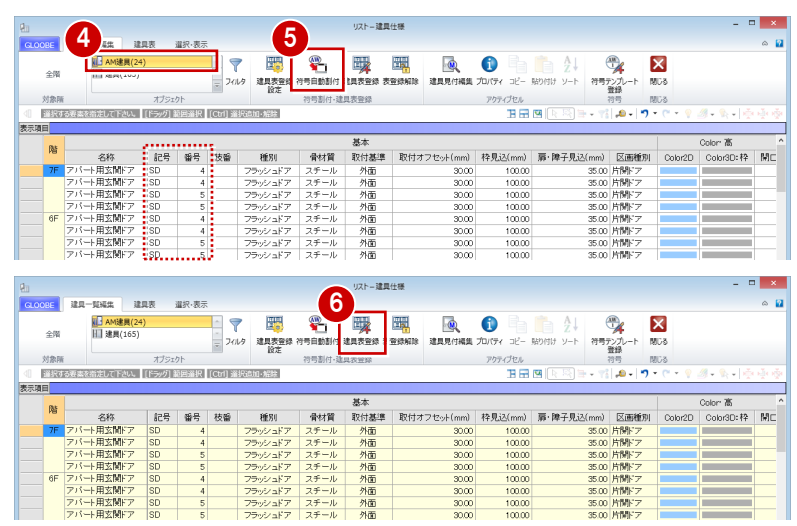

# 建具符号を確認する

- 1 [建具表] タブをクリックします。
- 2 対象を「建具」に変更します。 同一符号の建具がまとめて表示されます。
- 8 建具の位置を確認しながら、符号が適切かどうか を確認します。

数量が複数個所ある場合は、「階」や「取付場所」 のセルをクリックすることで、どこから集計して いるかを確認できます。

- 対象を「AM 建具」に変更し、同様にして符号を 確認します。
- 6 確認が終了したら、[閉じる] をクリックします。

これで第 3 章の操作は終了です。

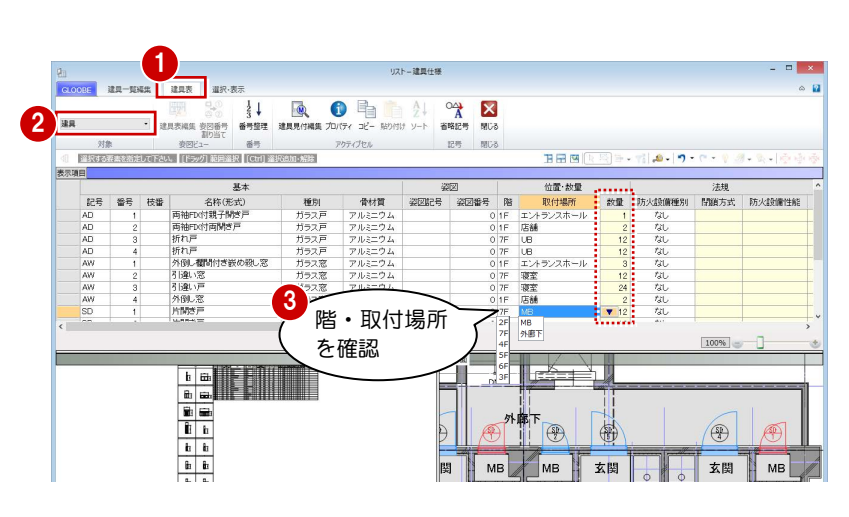

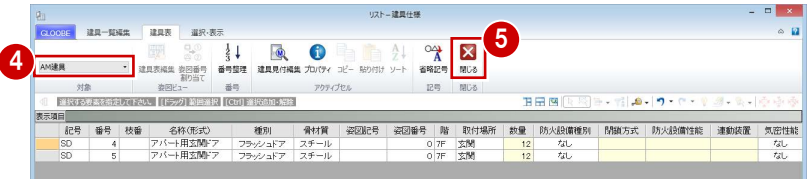

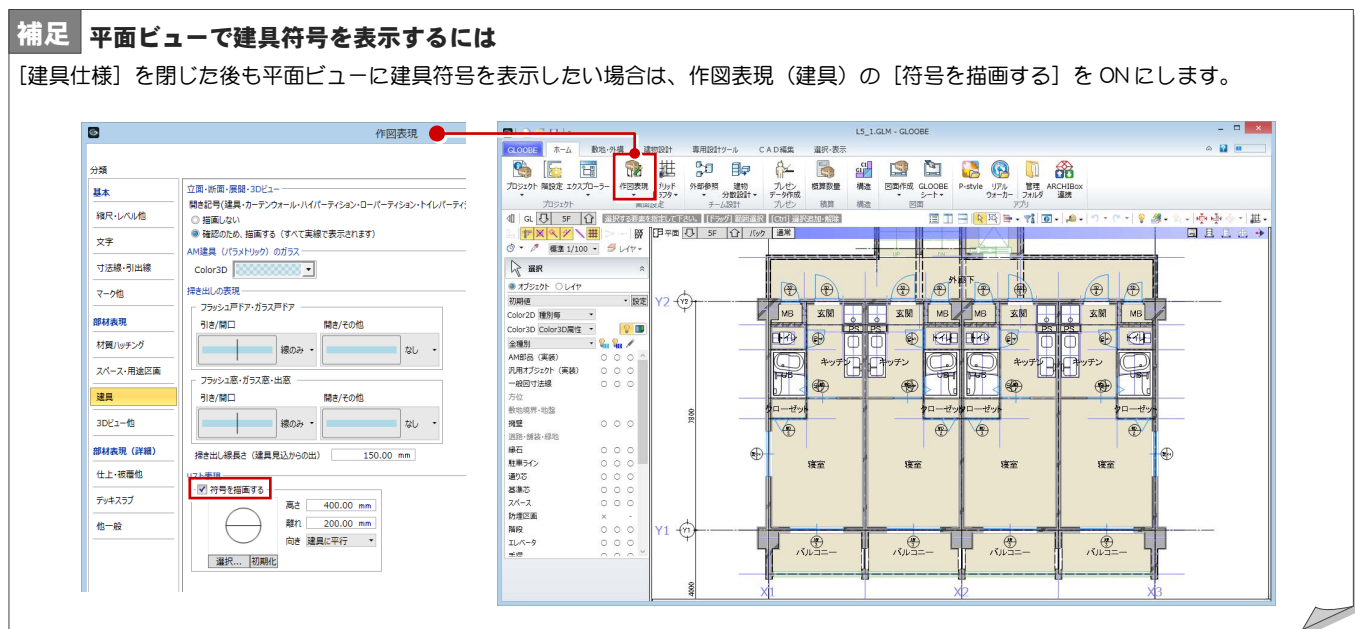

# 4 図面の作成

判定表や平面図、断面図、床面積図、床面積表などをレイアウ トしましょう。 GLOOBE では、プロジェクトの規模に合わせて、モデルデータ とは別のシートファイルに図面を作成する方法と、モデルデー

タ内に作成する方法が選べます。

ここでは、モデルデータ内に図面を作成してみましょう。

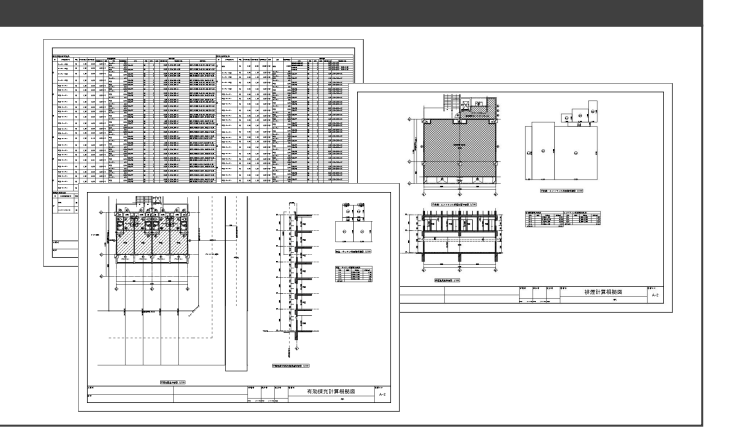

# 4-1 判定表の作成

## 図面作成画面に切り替える

■ [ホーム] タブの「図面作成] をクリックします。 [図面]タブが開きます。

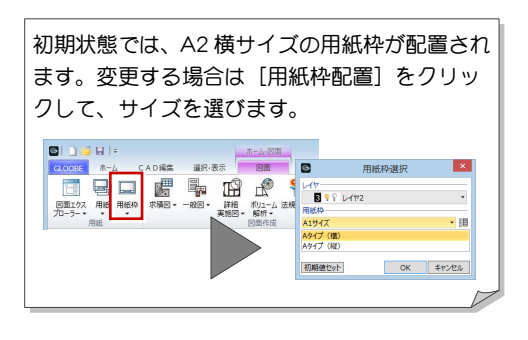

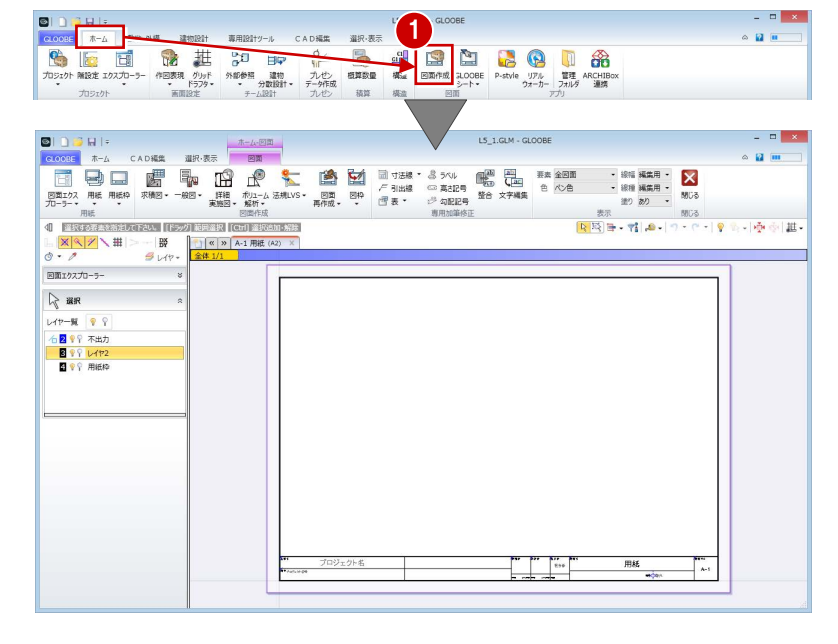

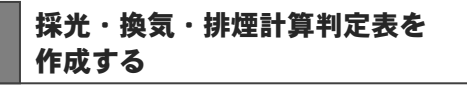

#### テンプレートを選択する

- **1 [法規 LVS] メニューから [判定表] を選びます。**
- **2** テンプレートから「01\_法規 LVS」の「01\_開口 面積判定表」を選びます。
- [プレビュー・ページ指定]をクリックします。 [プレビュー] ウィンドウが開きます。

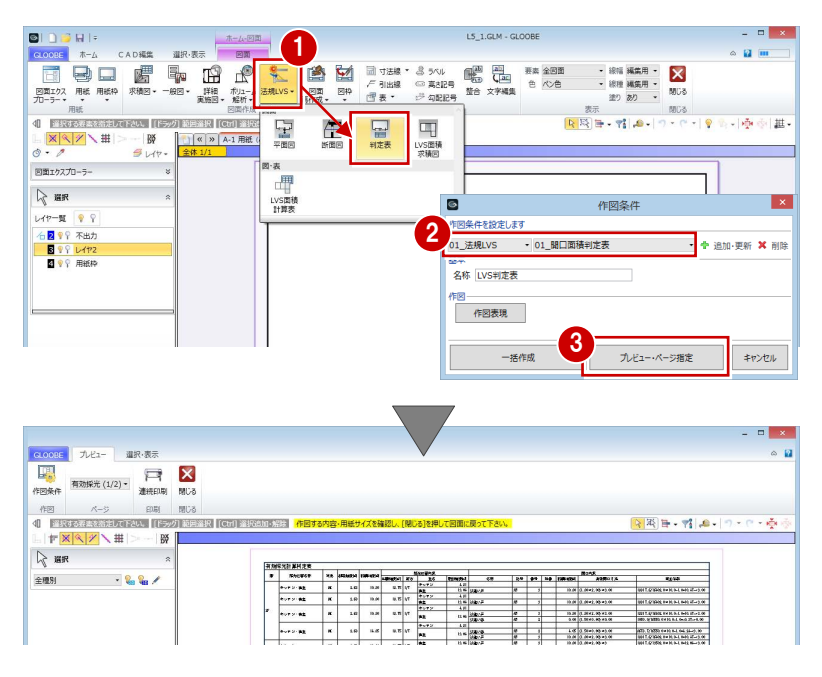

#### 採光・換気・排煙計算編/4 図面の作成

#### ページ数を確認する

ページを切り替えて、各判定表を確認します。 有効採光計算判定表と換気計算判定表が複数の ページに分かれていることが確認できます。

1

 $389.85$  $\overline{\mathbf{r}}$   $\overline{\mathbf{r}}$   $\overline{\mathbf{r}}$   $\overline{\mathbf{r}}$ 

8

e e

キャンセル

- 2 1 ページに収まるように行数を変更しましょう。 [作図条件] をクリックします。
- 8 [作図条件] ダイアログの [作図表現] をクリッ クします。
- 4 [レイアウト]の[データの行数]を「80」に変 更して、[OK] をクリックします。
- **5 [作図条件] ダイアログに戻るので、[OK] をク** リックします。
- 6 ページを切り替えて、各判定表が1ページに収ま ったことを確認します。
- [閉じる] をクリックします。
- [作成範囲]ダイアログがすべて ON の状態であ **ることを確認して、[OK] をクリックします。** [図面]ウィンドウに戻ります。

#### 判定表を配置する

1 有効採光計算判定表の配置位置をクリックしま す。

有効採光 (1<br>有効採光 (2<br>換気 (1/2)<br>換気 (2/2)  $m_{\rm B}$ **RE**  $\mathbb{R}^{|\mathcal{R}|}\mathbb{H}\cdot\mathbb{M}\left|\mathbf{A}\right|\leq1$ IR (Gul) MIRANI-ARR <mark>1</mark>  $\overline{B}$  $\overline{\mathbb{R}}$ 全障別  $-266$ ---------- $\Box$  x ー<br>プレビュー 選択·表示  $\mathcal{D}$ 作図 ページ 印刷<br>40 部長する法典を指定して下さい | [注意 neva<br>1963: Contexton est  $288 + 212$  $+ \times \times \times \times \times \mathbb{H}$  $\overline{\mathbb{R}}$ **M**<br>作図条件  $\overline{\bullet}$ l xi 作図条件を設定します ر<br>۱۳۵۸ - ۱۳۵۹<br>۱۳۵۰ - ۱۳۵۰ - ۱۳۵۰  $\overline{\phantom{a}}$ • ◆ 追加·更新 × 削除 19.25 19.41.30.41.00<br>19.26 19.2641.30.41.00<br>1.00 1.00 40.40,40.00 **MITCHARTERS IN REAL** 基本<br>名称 LVS判定表  $\begin{array}{|c|c|c|c|c|c|} \hline & 1 & 0 & 0 & 0 & 0 & 0 & 0 \\ \hline & 0 & 0 & 0 & 0 & 0 & 0 & 0 & 0 \\ \hline & 0 & 0 & 0 & 0 & 0 & 0 & 0 & 0 \\ \hline & 0 & 0 & 0 & 0 & 0 & 0 & 0 & 0 \\ \hline \end{array}$  $\begin{array}{|l|}\hline \text{all, CMB test set set set set},\\ \hline \text{all, CMB test set set set set set} \end{array}$  $\bullet$ 作図表現 3 作因表現  $\frac{128}{18} \frac{(2841.854)}{(2841.854)}$ サイズ確認 図画特  $\overline{\phantom{a}}$  ? 14 3 5 4 5 6 .<br>1891 - Erich Habs al ad ad ad .<br>1891 - Erich Habs al ad ad 。<br>分類 19.28 (LORAL AQ 判定表  $\overline{\phantom{a}}$ データの行数 レイアウト 合、空白行を作図しない -<br>|階表示タイプ<br>|● 縦:1列<br>|○ 横:1行 2541  $L4P+R$ **OK キャンセル** F图<br> 作图表<mark>现</mark> 6 OK **FIRST** 6 7 2 图 日 · 哲 点 - 门  $\overline{5}$  $\n *RE*\n$  $\begin{array}{|c|c|c|c|c|} \hline \textbf{c} & \textbf{c} & \textbf{c} & \textbf{vec} & \textbf{vec} \\ \hline \textbf{c} & \textbf{c} & \textbf{vec} & \textbf{vec} \\ \hline \textbf{d} & \textbf{d} & \textbf{d} & \textbf{dot} & \textbf{dot} \\ \hline \textbf{d} & \textbf{d} & \textbf{d} & \textbf{d} & \textbf{dot} & \textbf{dot} \\ \hline \textbf{d} & \textbf{d} & \textbf{d} & \textbf{d} & \textbf{dot} & \textbf{dot} \\ \hline \textbf$  $\cdot$  $\overline{\phantom{a}}$ 全種別  $-266$ 回  $\begin{array}{c}\n\cdots \\
\hline\n\vdots \\
\hline\n\vdots \\
\hline\n\vdots \\
\hline\n\vdots \\
\hline\n\vdots \\
\hline\n\vdots \\
\hline\n\vdots \\
\hline\n\vdots \\
\hline\n\vdots \\
\hline\n\vdots \\
\hline\n\vdots \\
\hline\n\vdots \\
\hline\n\vdots \\
\hline\n\vdots \\
\hline\n\vdots \\
\hline\n\vdots \\
\hline\n\vdots \\
\hline\n\vdots \\
\hline\n\vdots \\
\hline\n\vdots \\
\hline\n\vdots \\
\hline\n\vdots \\
\hline\n\vdots \\
\hline\n\vdots \\
\hline\n\vdots \\
\hline\n\vdots \\$ 有効採光<br>換気 HENROPELERA **HARRISTERING** 

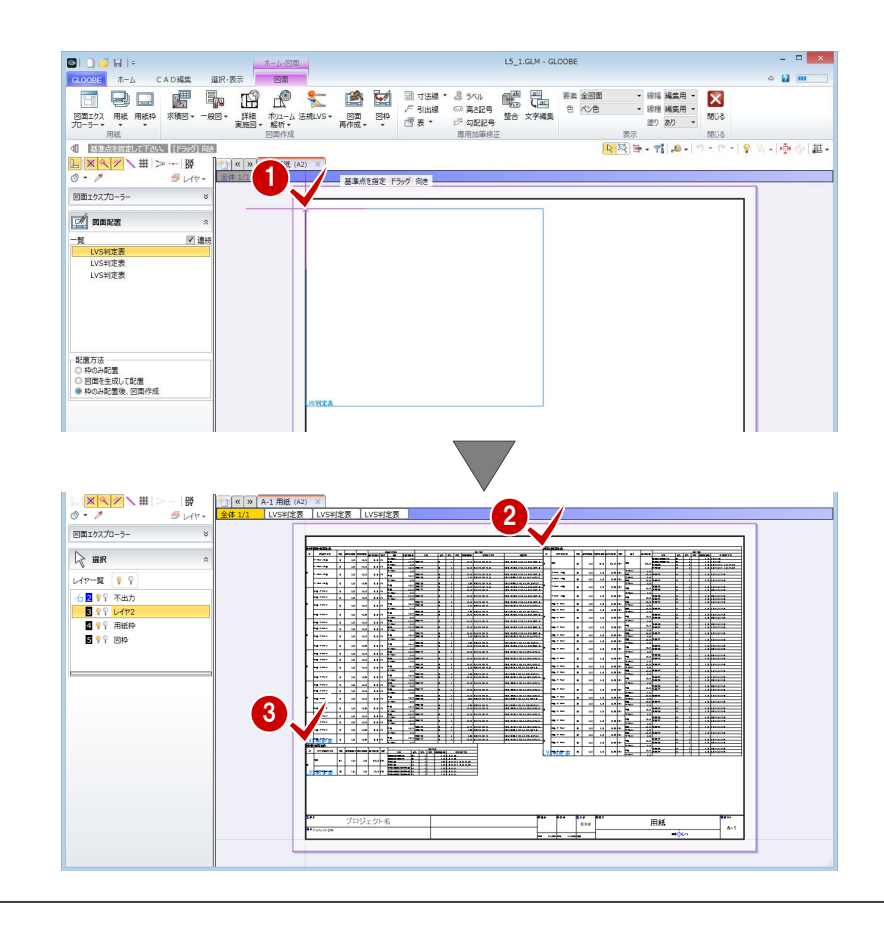

28 続けて、換気計算判定表、排煙計算判定表の配 置位置をクリックします。

# 2 2 排煙計算根拠図の作成

#### 用紙を追加する

■ [用紙の追加] をクリックします。 新しい用紙タブが追加されて開きます。

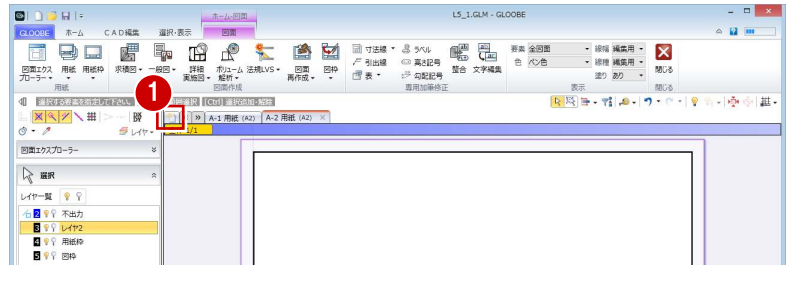

#### 平面図を作成する

テンプレートを選択する

- **■「法規 LVSI メニューから「平面図]を選びます。**
- テンプレートから「01\_法規 LVS」の「03\_排煙 区画平面図」を選びます。
- [詳細指定]をクリックします。 [詳細指定]ウィンドウが開きます。

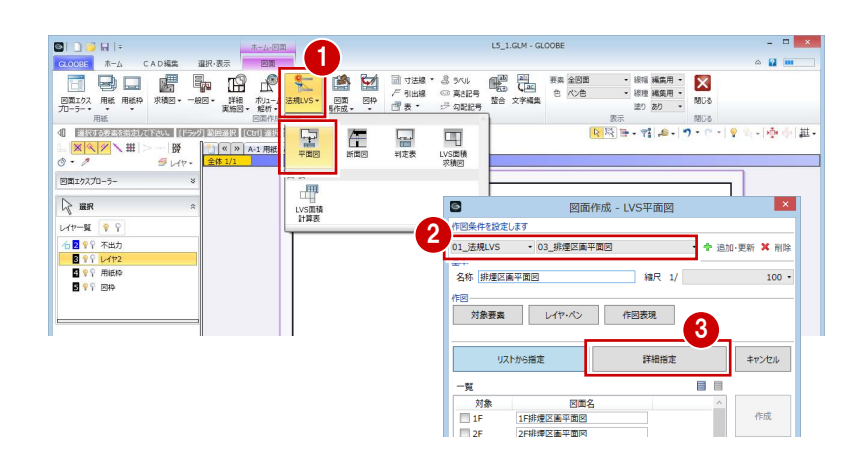

#### 図面を配置する

- 対象階が「1F」であることを確認します。
- 2 図面のタイトルを「1F 店舗・エントランス排煙 区画平面図」に変更します。
- 8 用紙にレイアウトする範囲を指定します。
- 4 [閉じる] をクリックします。 [図面]ウィンドウに戻ります。

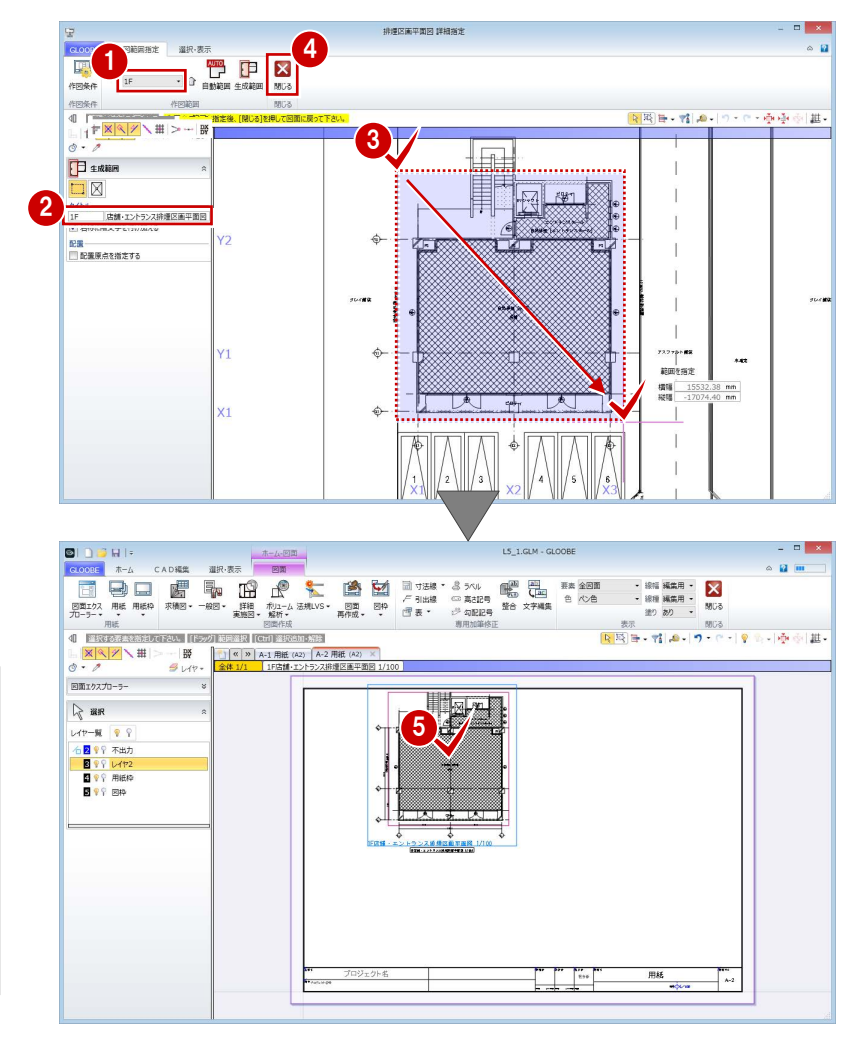

6 図面の配置位置をクリックします。

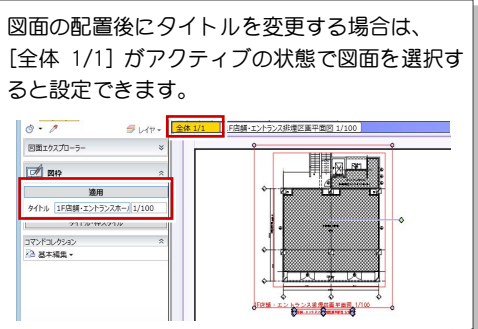

## 断面図を作成する

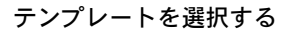

- [法規 LVS]メニューから[断面図]を選びます。
- **2** テンプレートから「01\_法規 LVS」の「02\_排煙 建具高断面図」を選びます。 対象図が[排煙建具高断面図]になったことを確 認します。
- 6 [範囲指定] をクリックします。 [範囲指定]ウィンドウが開きます。

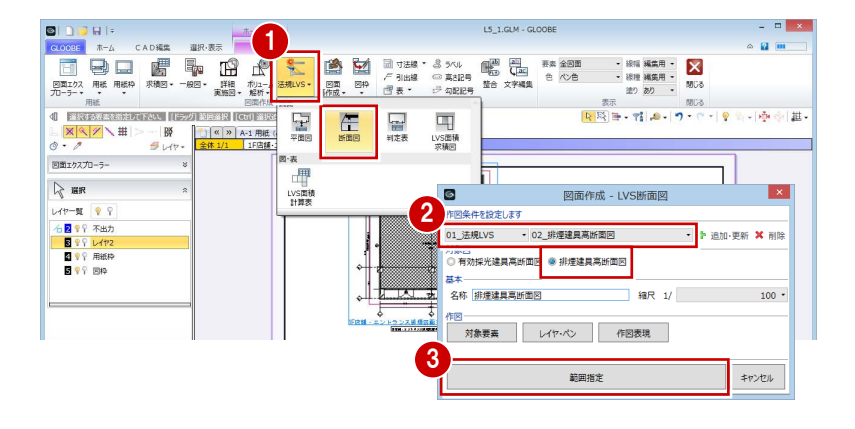

<br>非理建具再断面图 範囲指定

图画・雑画

#### 図面を配置する

- 1 [断面を開く]が実行された状態になっているの で、入力モードが[断面線]であることを確認し ます。
- 2 平面ビューで、切断位置の始点、終点、見る方向 の順にクリックします。

**1 E MARK** 

**BOOK** 

and the second second in the second second the second second in the second second second in the second second in  $\mathcal{L}_\text{c}$ 

**EL SE EL SE EL SE EL SE EL SE EL SE EL SE EL SE EL SE EL SE EL SE EL SE EL SE EL SE EL SE EL SE EL SE EL SE EL** 

 $-18$ 

断面が表示され、生成範囲を指定する状態になり ます。

法規 LVS の断面図では、モデルで入力した断面 線は選択できません。

- 8 図面のタイトルを確認し、必要があれば変更しま す。
- 4 用紙にレイアウトする範囲を指定します。

6 [閉じる] をクリックします。 [図面]ウィンドウに戻ります。

画图 階<br>●金階<br>○各階搭定 1F ~ <mark>R</mark> → 2 曲  $\mathbb{R}$ **SHOW IT WANTED STATES**  $\Box$  x 5 **ERN**<br>ERN<br>FERN **ELER ELECTRONIC DE LA COMPANY DE LA COMPANY DE LA COMPANY DE LA COMPANY DE LA COMPANY DE LA COMPANY DE LA COMP<br>ELECTRONIC DE LA COMPANY DE LA COMPANY DE LA COMPANY DE LA COMPANY DE LA COMPANY DE LA COMPANY DE LA COMPANY D**  $\overline{16}$ 4 图 岡田 村 の ワ 通道 課  $\|F(\overline{X|X|Z})\| > -\frac{1}{2}$ **FED** since  $\mathbf{\bar{I}}$   $\boxtimes$ 3 **FILITE** l Filt 排煙建具高断面 <mark>配置</mark><br>■ 配置原点を指定する **FITTI** क्री **THIT** ππ 4 an Lain  $\Box$ inn Lonjon. LП **NATION**  $\Box$ щ m **DIDBRIE** CADER 道根:素  $\sim$   $\alpha$  m 1999年 1-4 CADA  $\begin{picture}(100,100) \put(0,0){\line(1,0){100}} \put(0,0){\line(1,0){100}} \put(0,0){\line(1,0){100}} \put(0,0){\line(1,0){100}} \put(0,0){\line(1,0){100}} \put(0,0){\line(1,0){100}} \put(0,0){\line(1,0){100}} \put(0,0){\line(1,0){100}} \put(0,0){\line(1,0){100}} \put(0,0){\line(1,0){100}} \put(0,0){\line(1,0){100}} \put(0,0){\line$  $\frac{1}{\sqrt{1-\frac{1}{2}}\sqrt{1-\frac{1}{2}}\sqrt{1-\frac$  $\frac{\mathbf{X} \times \mathbf{Y}}{2} \times \mathbf{H}$ | | | < | » | A-1 用紙 (A2) | A-2 用紙 (A2) × |<br>| 全体 1/1 | 1F店舗·エントランス排理区画平面図 1  $-$ BY too Isteraansen D<br>回面1クスプローラー **Tam**  $\approx$  BR  $\begin{array}{c|c|c|c|c} \mathbf{1} & \mathbf{0} & \mathbf{0} & \mathbf{0} \\ \hline \mathbf{1} & \mathbf{0} & \mathbf{0} & \mathbf{0} \\ \hline \mathbf{1} & \mathbf{0} & \mathbf{0} & \mathbf{0} \\ \hline \mathbf{1} & \mathbf{0} & \mathbf{0} & \mathbf{0} \\ \hline \mathbf{1} & \mathbf{0} & \mathbf{0} & \mathbf{0} \\ \hline \mathbf{1} & \mathbf{0} & \mathbf{0} & \mathbf{0} \\ \hline \mathbf{1} & \mathbf{0} & \mathbf{0$ 6周

Г.,

6 図面の配置位置をクリックします。

## 床面積図を作成する

テンプレートを選択する

- **1 [法規 LVS] メニューから [LVS 面積求積図] を** 選びます。
- **2** テンプレートから「01\_法規 LVS」の「03\_排煙 区画面積求積図」を選びます。
- ここでは、縮尺を「1/100」に変更します。
- 4 [詳細指定] をクリックします。 [詳細指定]ウィンドウが開きます。

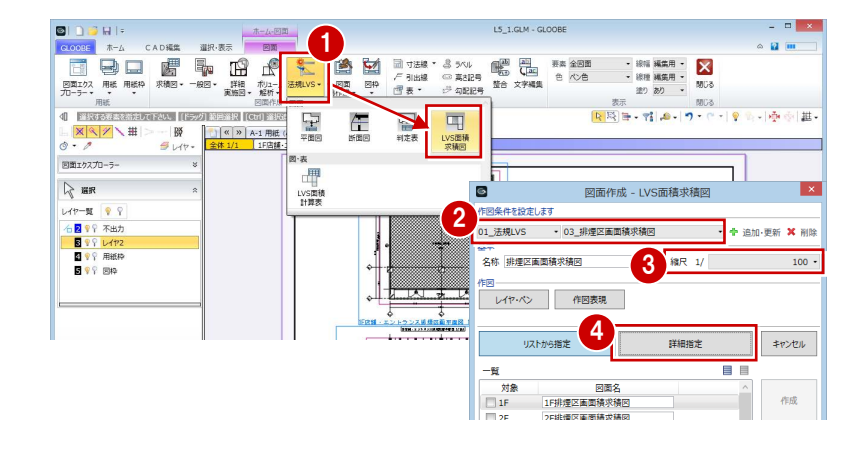

1

 $\overline{a}$  $\mathbf{F}$  $\frac{0}{0}$ 刪  $\overline{\mathsf{x}}$ 

 $\cdot$   $\alpha$ 

F

作网条件 .<br>4 ESPAREA 1955

 $\frac{\mathbb{L}}{\circ}$ .

#### 面積の符号を変更する

モデルで入力した排煙区画から、矩形または円弧の区 画に分割されて番号(符号)が振られています。 ここでは、排煙区画ごとに符号を振り直しましょう。

- 1 [符号再設定] をクリックします。
- 2 一番小さい番号となる符号を設定します。 ここでは、「S1-1」と入力します。
- 8 小さい番号を付けたい順に、区画と交差するよう に線分を入力し、最後に Enter キーを押します。

右図のように、指定した順で符号が振り直されま す。

46 同様にして、エントランスホールの排煙区画の 符号も変更しましょう。 一番小さい番号となる符号:S2-1

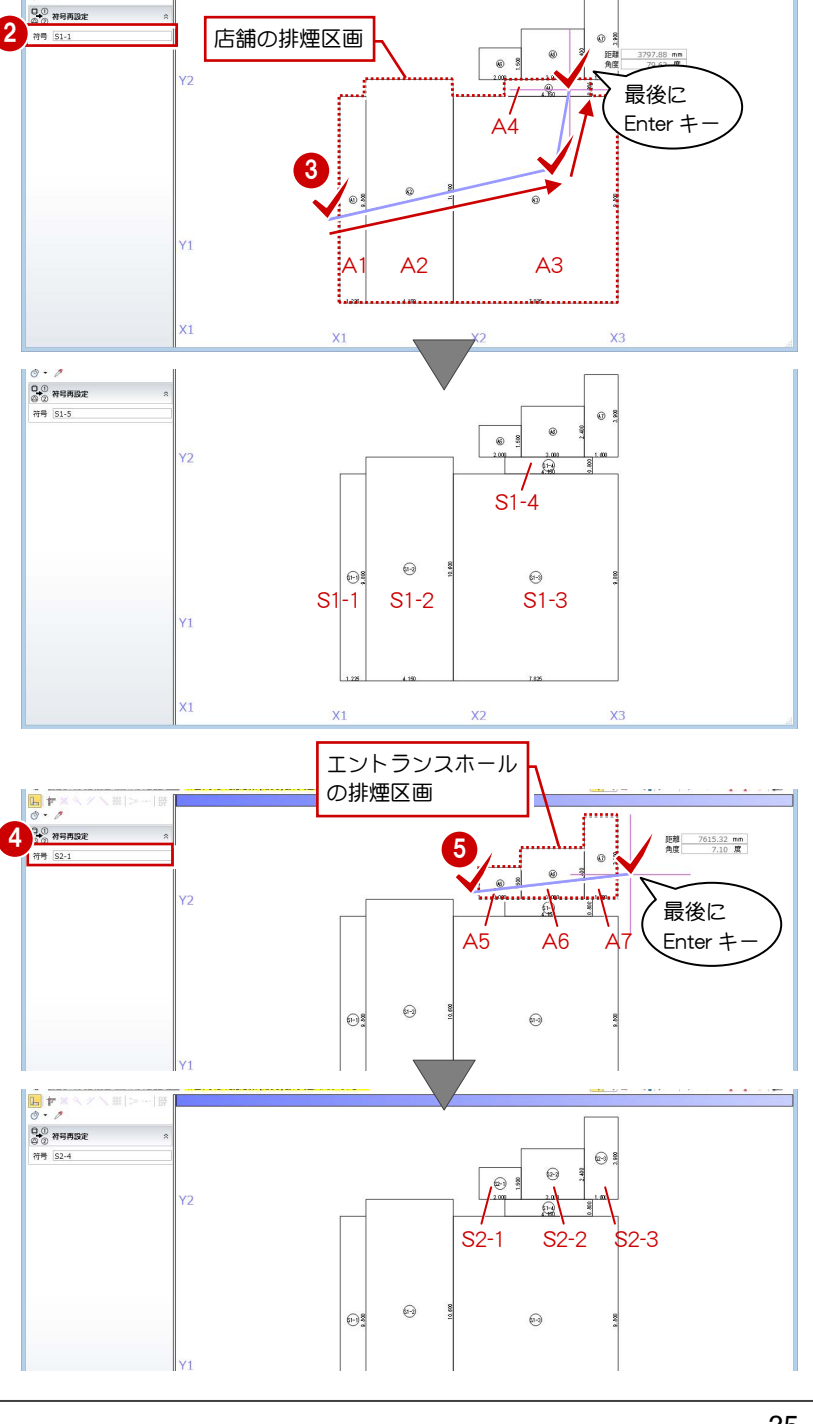

#### 図面を配置する

- [生成範囲]をクリックします。
- 2 図面のタイトルを「1F 店舗・エントランス床面 積求積図」に変更します。
- 8 用紙にレイアウトする範囲を指定します。
- 4 [閉じる] をクリックします。 [図面]ウィンドウに戻ります。

6 図面の配置位置をクリックします。

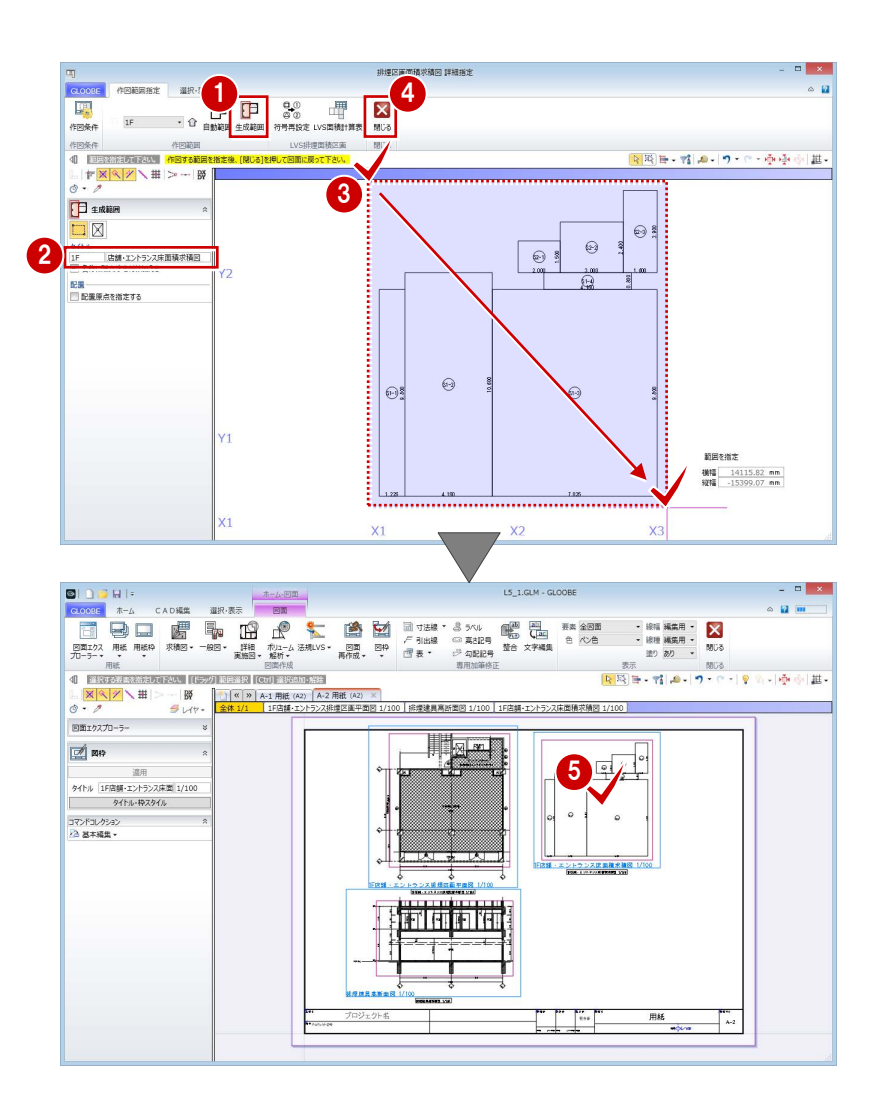

# 床面積表を作成する

- <sup>1</sup>【法規 LVS】メニューから [LVS 面積計算表]を 選びます。
- 2 入力モードが [範囲指定:矩形]の[矩形範囲] であることを確認します。
- 8 先ほど配置した床面積図に対して、店舗の区画だ けを含むように範囲を指定します。
- 4 ダイアログでタイトルや面積、小数点桁数、まる めなどを確認します。 ここでは、タイトルを「店舗床面積計算表」に変 更して、[OK] をクリックします。

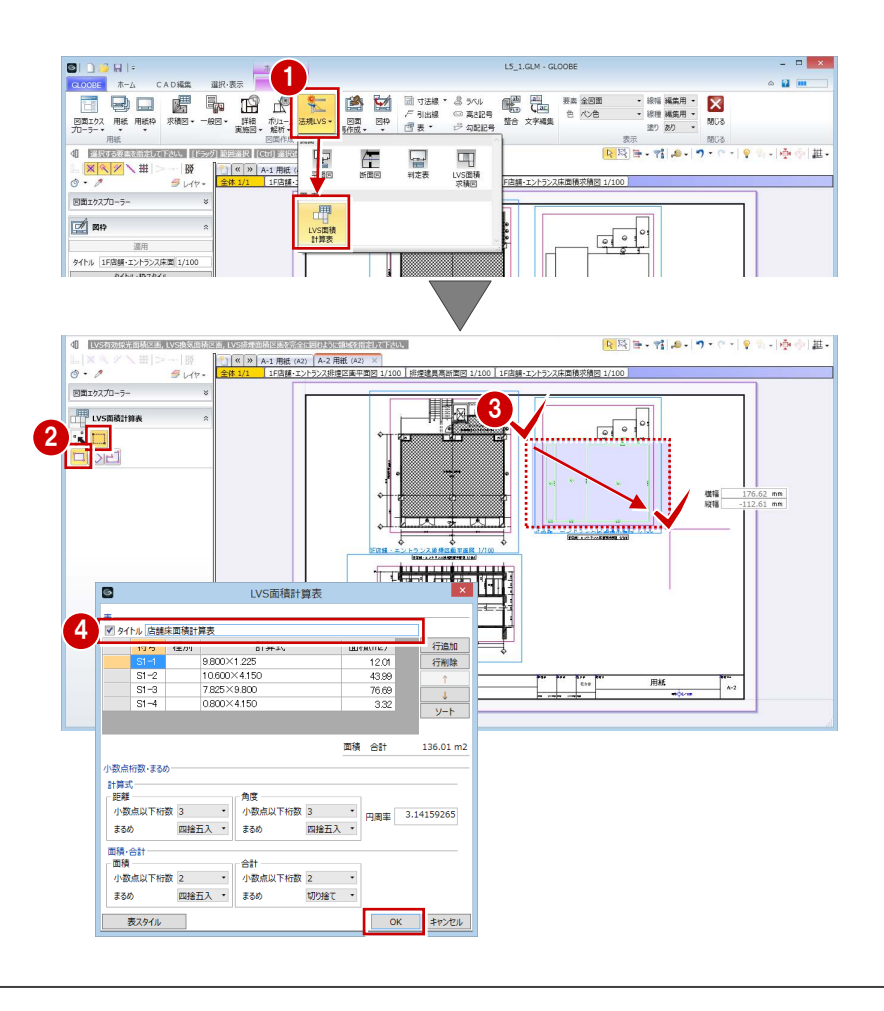

#### 採光・換気・排煙計算編/4 図面の作成

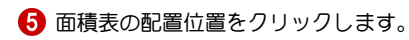

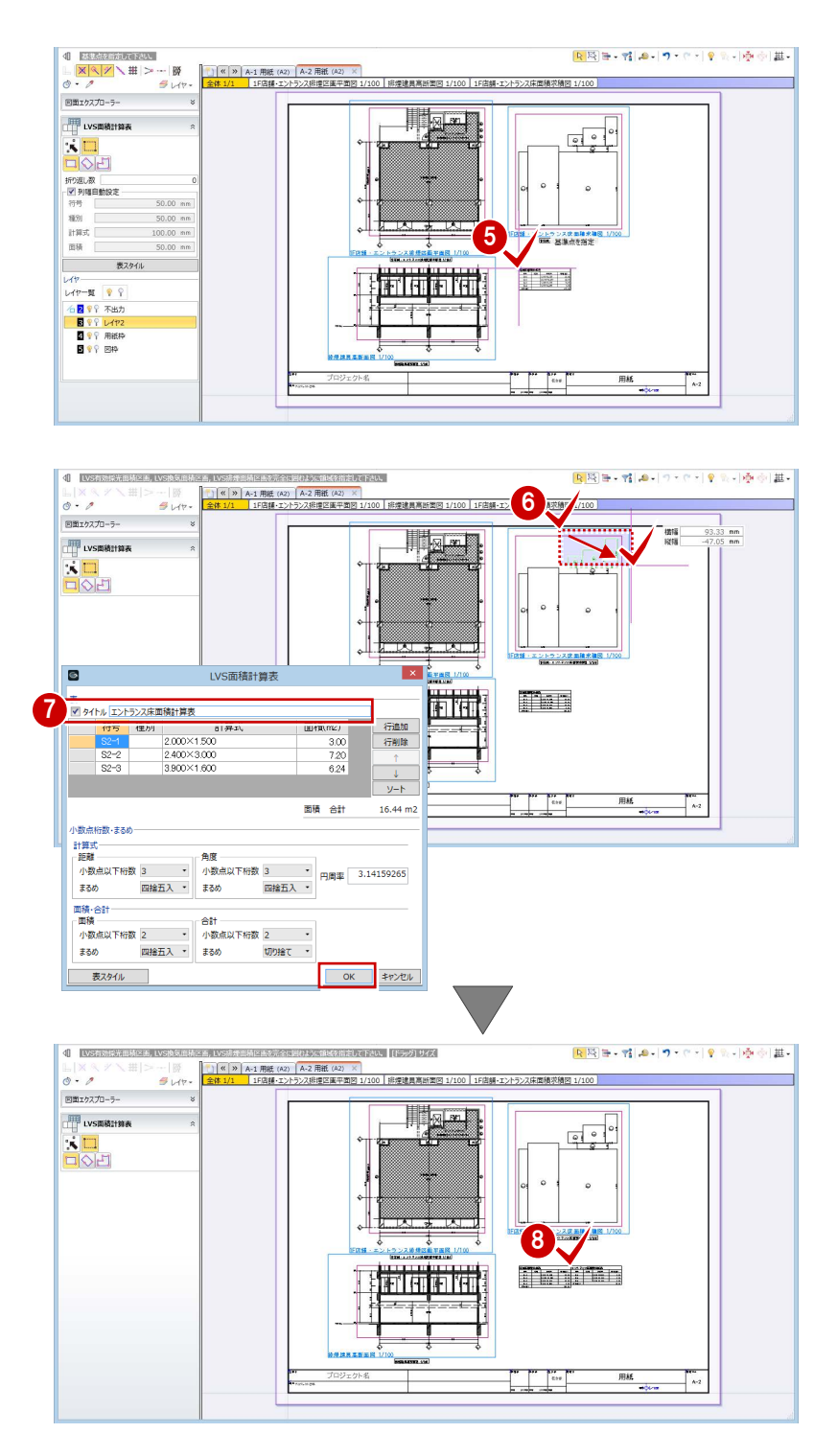

6~8 同様にして、エントランスホールの区画の面 積表を配置します。 タイトル:エントランス床面積計算表

# 4-3 有効採光計算根拠図の作成

## 用紙を追加する

1 [用紙の追加]をクリックします。

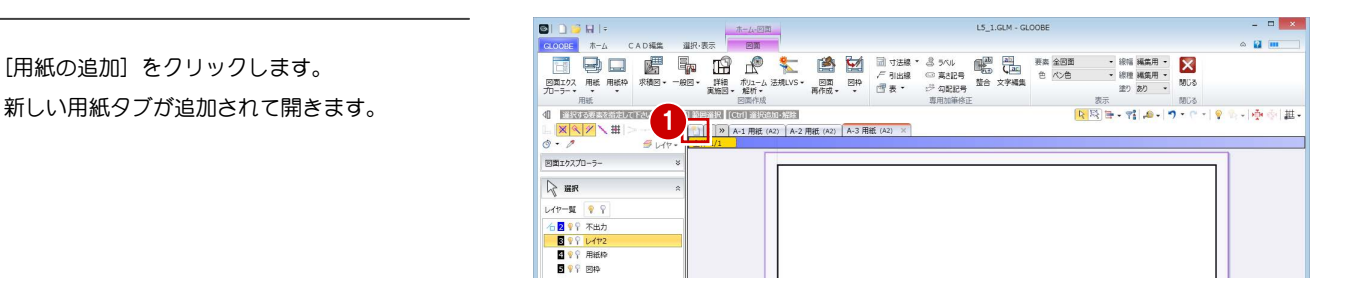

#### 平面図を作成する

テンプレートを選択する

- **「法規 LVSI メニューから「平面図]を選びます。**
- **2** テンプレートから「01\_法規 LVS」の「01\_採光 居室平面図」を選びます。
- [詳細指定]をクリックします。 [詳細指定]ウィンドウが開きます。

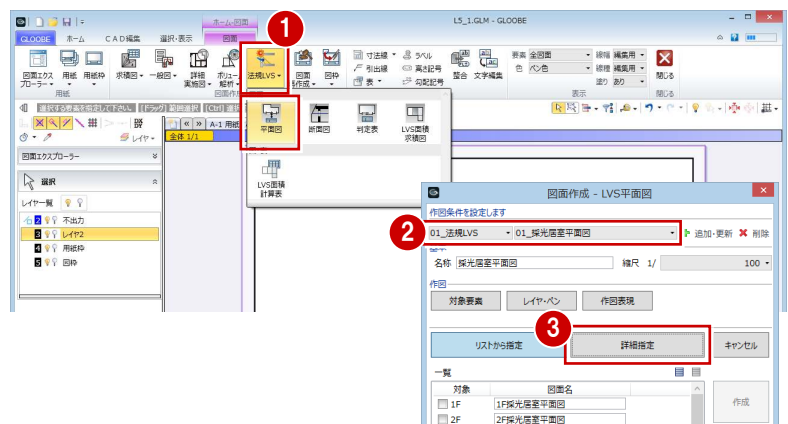

#### 図面を配置する

- 1 対象階を「5F」に変更します。
- 2 図面のタイトルを確認し、必要があれば変更しま す。
- 6 用紙にレイアウトする範囲を指定します。
- 4 [閉じる] をクリックします。 [図面]ウィンドウに戻ります。

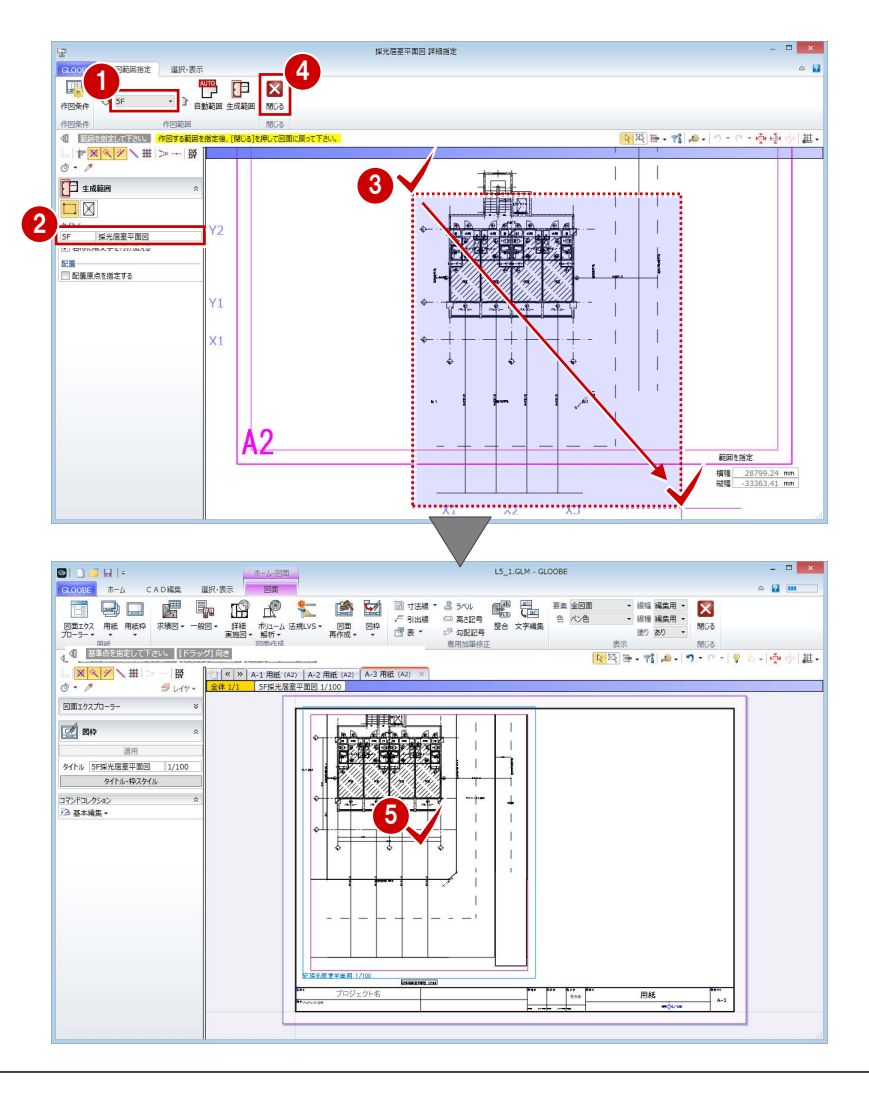

6 図面の配置位置をクリックします。

-<br>□日明殿图19-11-11-10-

## 断面図を作成する

#### テンプレートを選択する

- [法規 LVS]メニューから[断面図]を選びます。
- **2** テンプレートから「01\_法規 LVS」の「01\_採光 建具高断面図」を選びます。 対象図が [有効採光建具高断面図] になったこと を確認します。
- 8 [範囲指定] をクリックします。 [範囲指定]ウィンドウが開きます。

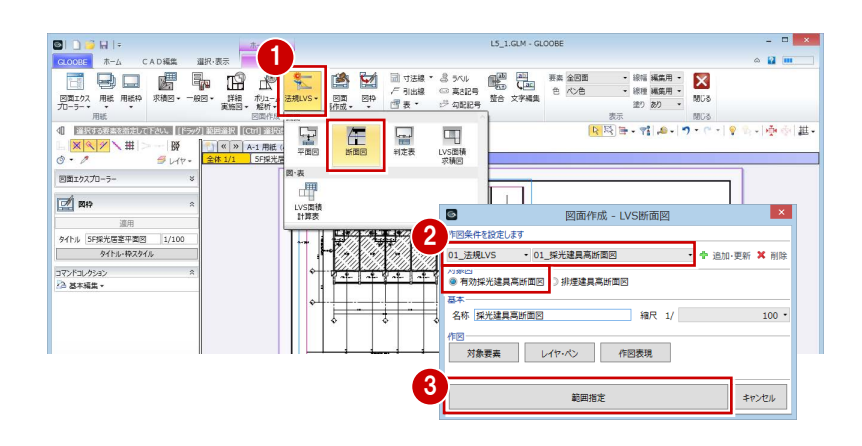

existe in thursets above an

#### 図面を配置する

- 対象階を「5F」に変更します。
- 2 [補正係数計測線]が実行された状態になってい るので、断面を描画する補正係数計測線をクリッ クします。

1

-<br>门:袖正保政计测综

TOP

<sup>ar</sup><br>**Ep (F**) (P)<br>Advan 4:000 hema

 $\frac{X}{N}$ 

- 84 続いて、断面を描画する範囲と方向の順にクリ ックします。 断面が表示され、生成範囲を指定する状態になり ます。
- 図面のタイトルを「5F 隣地側 AW2 採光建具高断 面図」に変更します。
- 6 用紙にレイアウトする範囲を指定します。
- [閉じる] をクリックします。 [図面]ウィンドウに戻ります。

4  $0 = 1000$ 方向 2 3 延長範囲  $\oplus$  $Y1$  $\sqrt{2\pi}$ パルー **SOUTH INTERNATIONAL ARTISTS 12** 国際  $R_{\text{R}}$ 40 图 図段段目、対応、  $\mid\mid\uparrow\frac{\mathbb{X}\setminus\mathbb{Y}}{\mathbb{X}\setminus\mathbb{Y}}\setminus\mathbb{H}\mid>\, \cdots \mid\hspace{-1mm}\mid\hspace{-1mm}\mathbb{W}$ 6 **D** site  $\mathbf{\bar{I}}$   $\boxtimes$ 5 SF隔地侧AW2採光建具高断面图  $\overleftrightarrow{\mathbb{Q}}$  $Y2$ Γ. 配置<br>■ 配置原点を指定する ਕਿ 親国を指え  $\oplus$ D バルキ パルキニ **DIDBHI** CADER 道根:素  $\sim$   $\alpha$  m **CODE A-A CADAM**  $\begin{picture}(100,100)(0,0) \put(0,0){\line(1,0){100}} \put(0,0){\line(1,0){100}} \put(0,0){\line(1,0){100}} \put(0,0){\line(1,0){100}} \put(0,0){\line(1,0){100}} \put(0,0){\line(1,0){100}} \put(0,0){\line(1,0){100}} \put(0,0){\line(1,0){100}} \put(0,0){\line(1,0){100}} \put(0,0){\line(1,0){100}} \put(0,0){\line(1,0){100}} \put(0,$  $4$  $\frac{\mathbf{x}|\mathbf{x}|}{\mathbf{y}|\mathbf{x}|}$ - | B¥<br>≝ レイヤ -**CONTRACTOR** 国面エクスプローラー 用用  $\blacksquare$ 進用 タイトル 5F版地側AW2採光線具 1/100<br>- タイトル・枠スタイル 8 コマンドコレクション<br>アム 基本編集 =  $\mapsto$ ⊣ **免疫素平面图 1/100** Бележдине мод 

 $\frac{1}{\sqrt{2}}$ 

8 図面の配置位置をクリックします。

۳.,

## 床面積図を作成する

テンプレートを選択する

- 1 「法規 LVSI メニューから「LVS 面積求積図]を 選びます。
- **2** テンプレートから「01\_法規 LVS」の「01\_採光 居室面積求積図」を選びます。
- ここでは、縮尺を「1/100」に変更します。
- 4 「詳細指定] をクリックします。 [詳細指定]ウィンドウが開きます。

#### 面積の符号を変更する

2 階を表示すると、モデルで入力した採光換気区画か ら、矩形または円弧の区画に分割されて番号(符号) が振られています。ここでは、住戸の区画ごとに符号 を振り直しましょう。

- 1 対象階を「2F」に変更します。
- 2 [符号再設定] をクリックします。
- 8 一番小さい番号となる符号を設定します。 ここでは、「L1-1」と入力します。
- 4 小さい番号を付けたい順に、区画と交差するよう に線分を入力し、最後に Enter キーを押します。 指定した順で符号が振り直されます。
- 66 同様にして、隣の住戸の区画も符号を変更しま しょう。
	- 一番小さい番号となる符号:L1-1

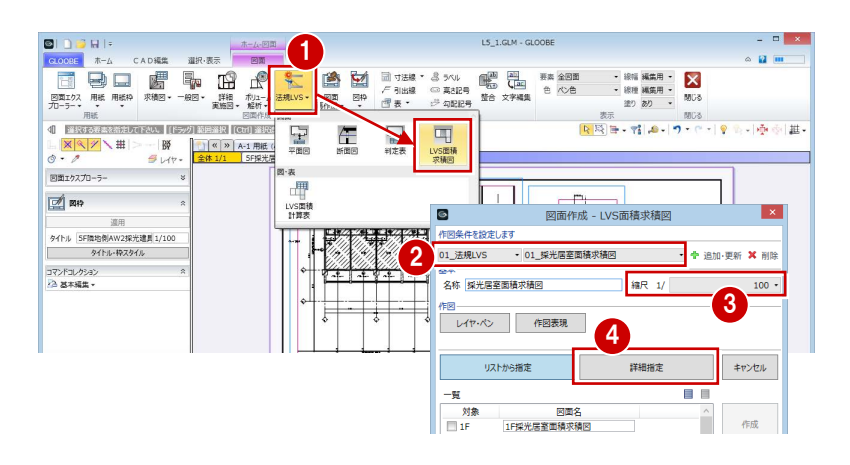

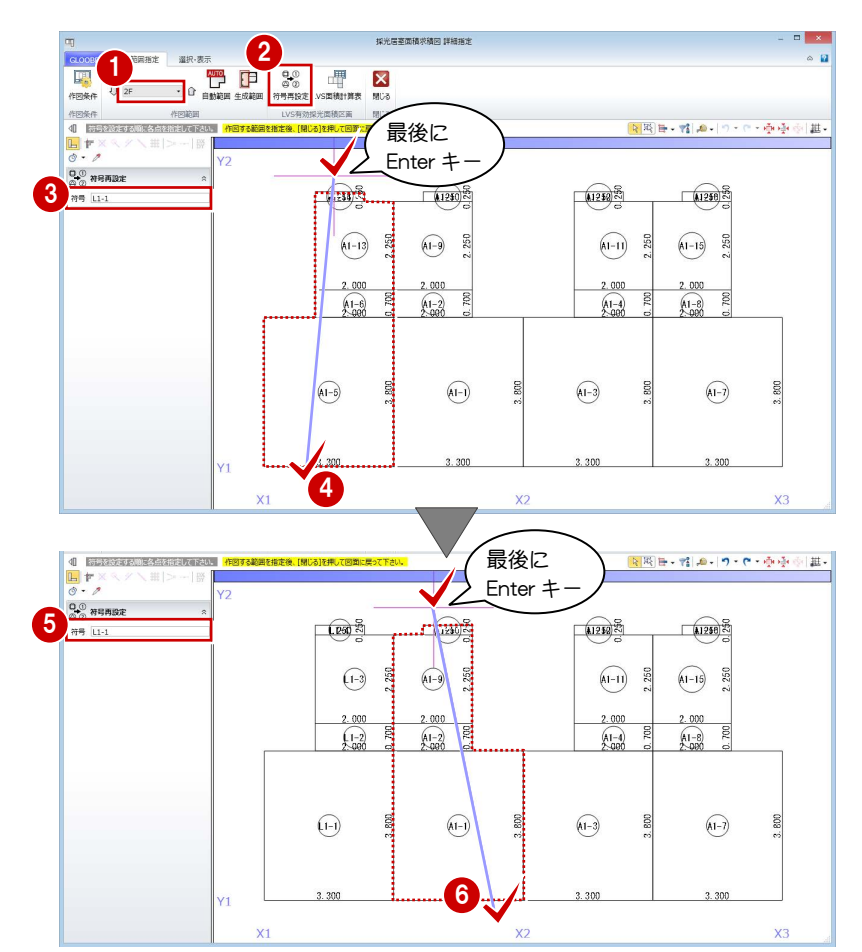

#### 図面を配置する

- 1 [生成範囲] をクリックします。
- 2 [名称に階文字を付け加える]を OFF にして、タ イトルを「寝室・キッチン床面積求積図」に変更 します。
- 8 用紙にレイアウトする範囲を指定します。
- 4 [閉じる] をクリックします。 [図面]ウィンドウに戻ります。

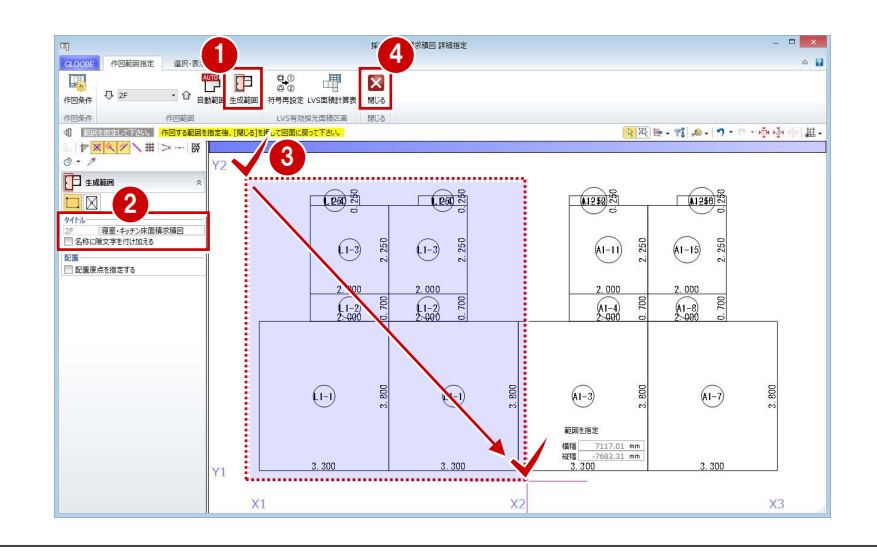

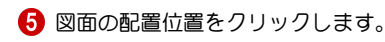

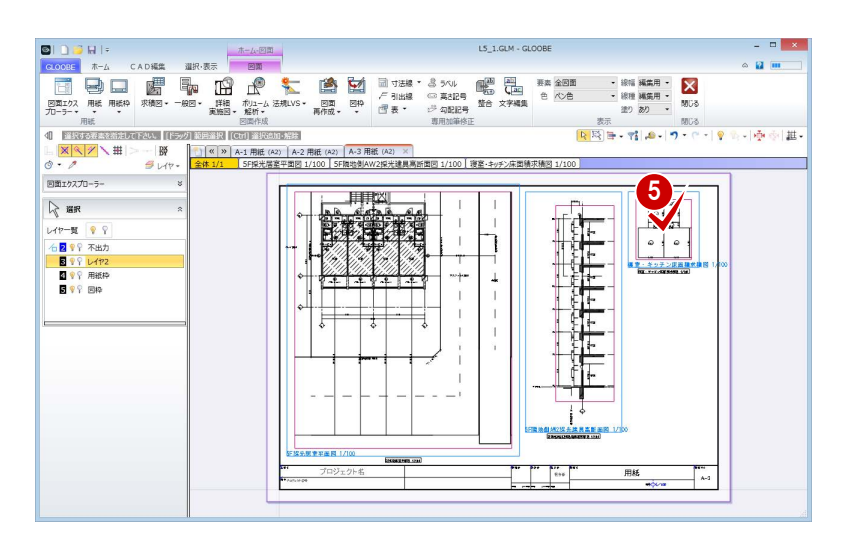

#### 区画の寸法値を移動する

「L1-4」の符号と寸法値が重なっているので、寸法値 を移動しましょう。

- 「寝室・キッチン床面積求積図」の図面をアクテ ィブにします。
- 2 寸法値「1.250」を選択します。
- 8 [移動]のハンドルを、符号と重ならない位置ま でドラッグします。

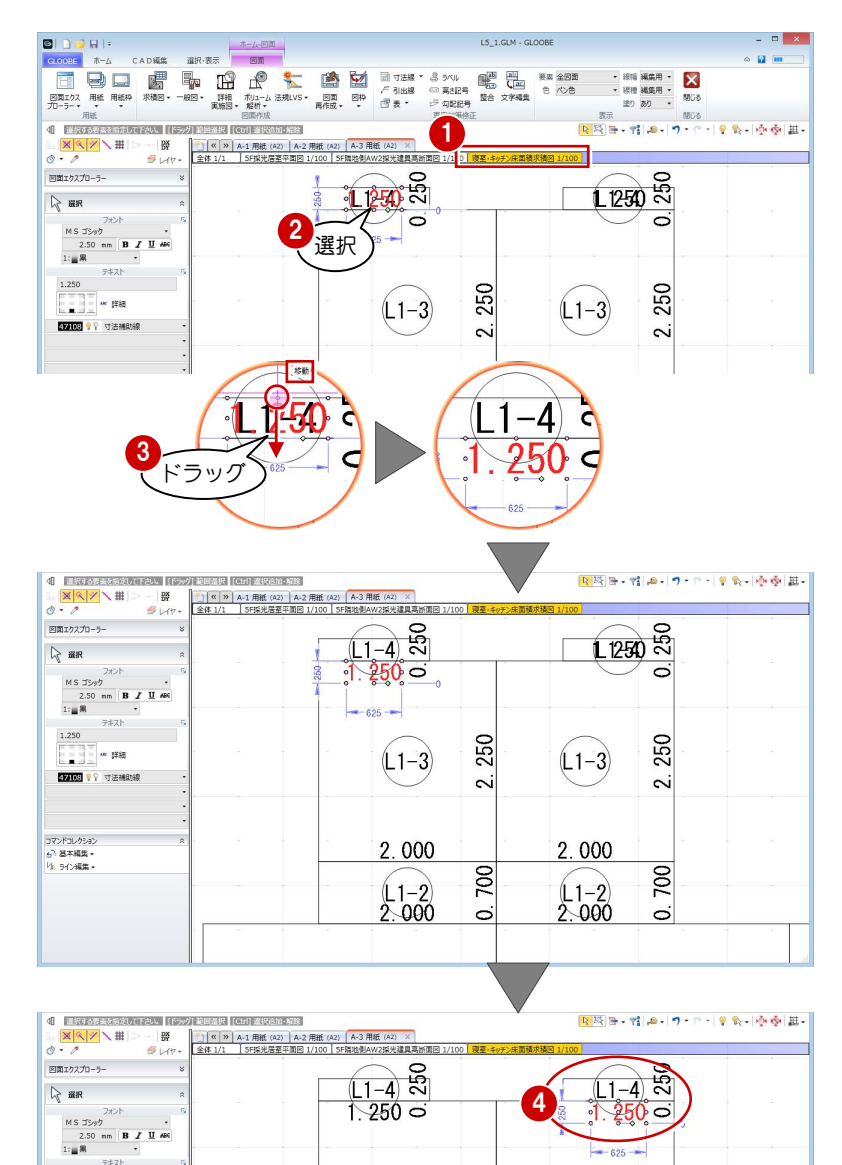

250

 $\overline{\sim}$ 

 $\approx$ 

 $\ddot{\circ}$ 

 $(L1-3)$ 

2.000

 $\begin{array}{c} 1-2 \\ 2.000 \end{array}$ 

250

 $\sim$ 

 $\overline{200}$ 

 $\sigma$ 

 $(L1-3)$ 

2.000

 $\begin{pmatrix} 1-2 \\ 2 & 0 & 0 \end{pmatrix}$ 

4 同様にして、隣の住戸の区画の寸法値も、符号と 重ならない位置まで移動します。

 $1: \blacksquare$  黒<br>  $3.250$ <br>  $\blacksquare$ <br>  $\blacksquare$ 

コマンドコレクション<br>「ュマンドコレクション<br>「A」 ライン編集 \*

### 床面積表を作成する

- **1 [法規 LVS] メニューから [LVS 面積計算表]を** 選びます。
- 2 入力モードが [範囲指定:矩形]の[矩形範囲] であることを確認します。
- 6 先ほど配置した床面積図に対して、左側の住戸の 区画だけを含むように範囲を指定します。
- 4 ダイアログでタイトルや面積、小数点桁数、まる めなどを確認します。 ここでは、タイトルを「寝室・キッチン床面積計 算表」に変更して、[OK]をクリックします。

6 面積表の配置位置をクリックします。

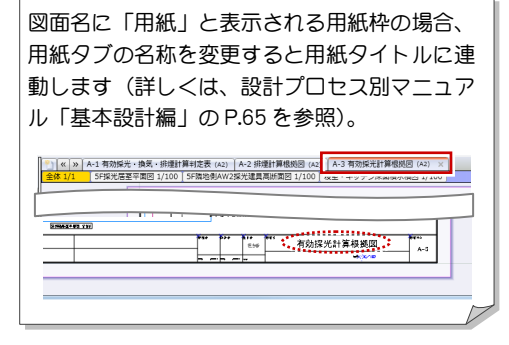

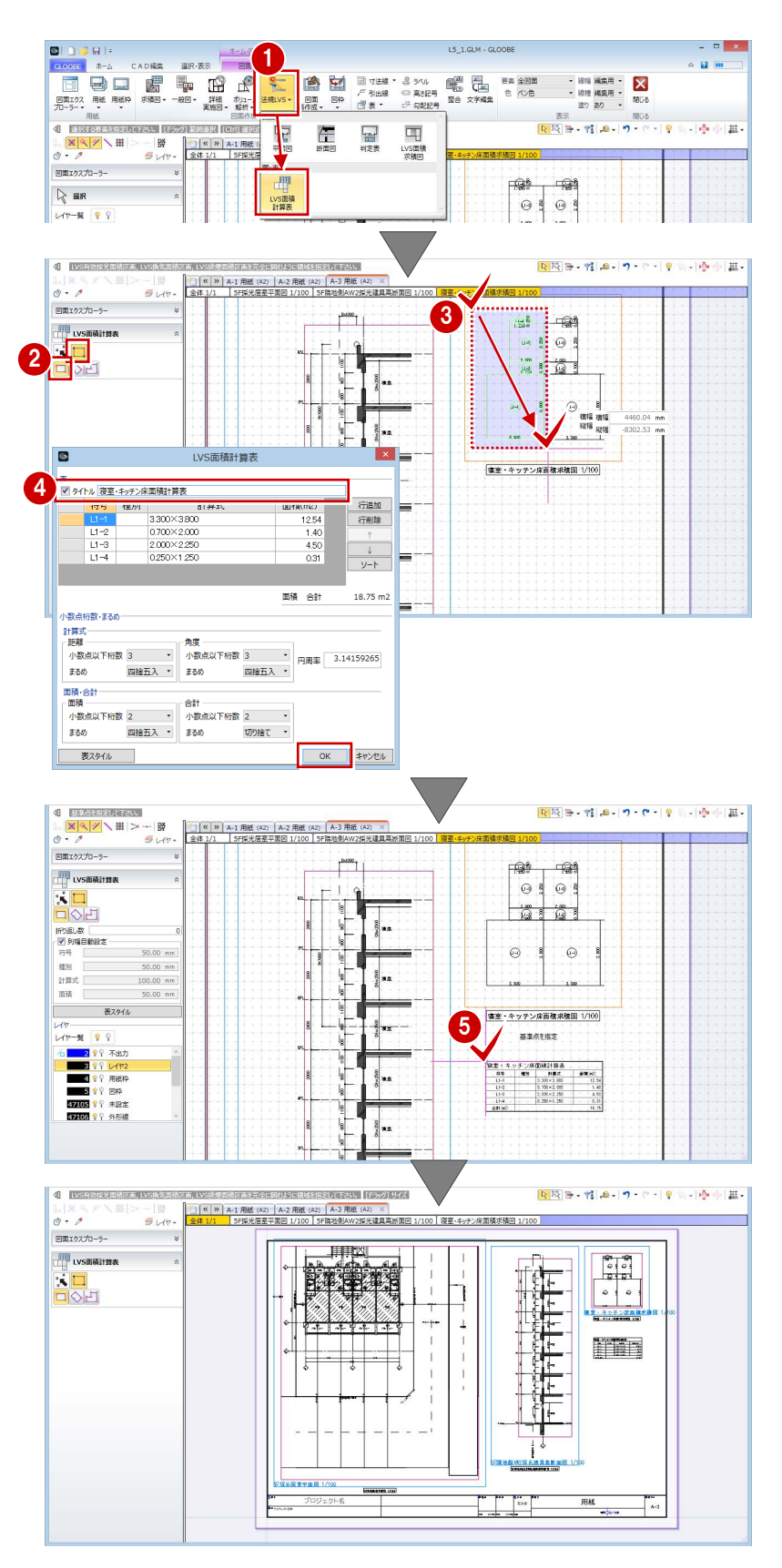

#### 図面を閉じる

1 [閉じる] をクリックします。 メインウィンドウに戻ります。

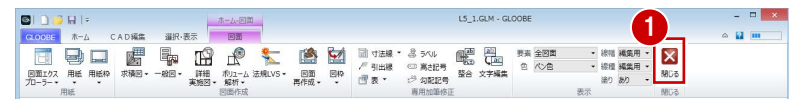

これで、採光・換気・排煙計算編の操作は終了です。